# **Windows 10 IoT Enterprise LTSC 2021 for OptiPlex 3000 Thin Client**

Administrator's Guide

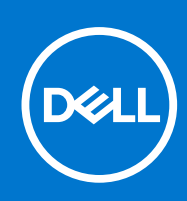

#### Notes, cautions, and warnings

**NOTE:** A NOTE indicates important information that helps you make better use of your product.

**CAUTION: A CAUTION indicates either potential damage to hardware or loss of data and tells you how to avoid the problem.**

**WARNING: A WARNING indicates a potential for property damage, personal injury, or death.**

© 2022 Dell Inc. or its subsidiaries. All rights reserved. Dell, EMC, and other trademarks are trademarks of Dell Inc. or its subsidiaries. Other trademarks may be trademarks of their respective owners.

# **Contents**

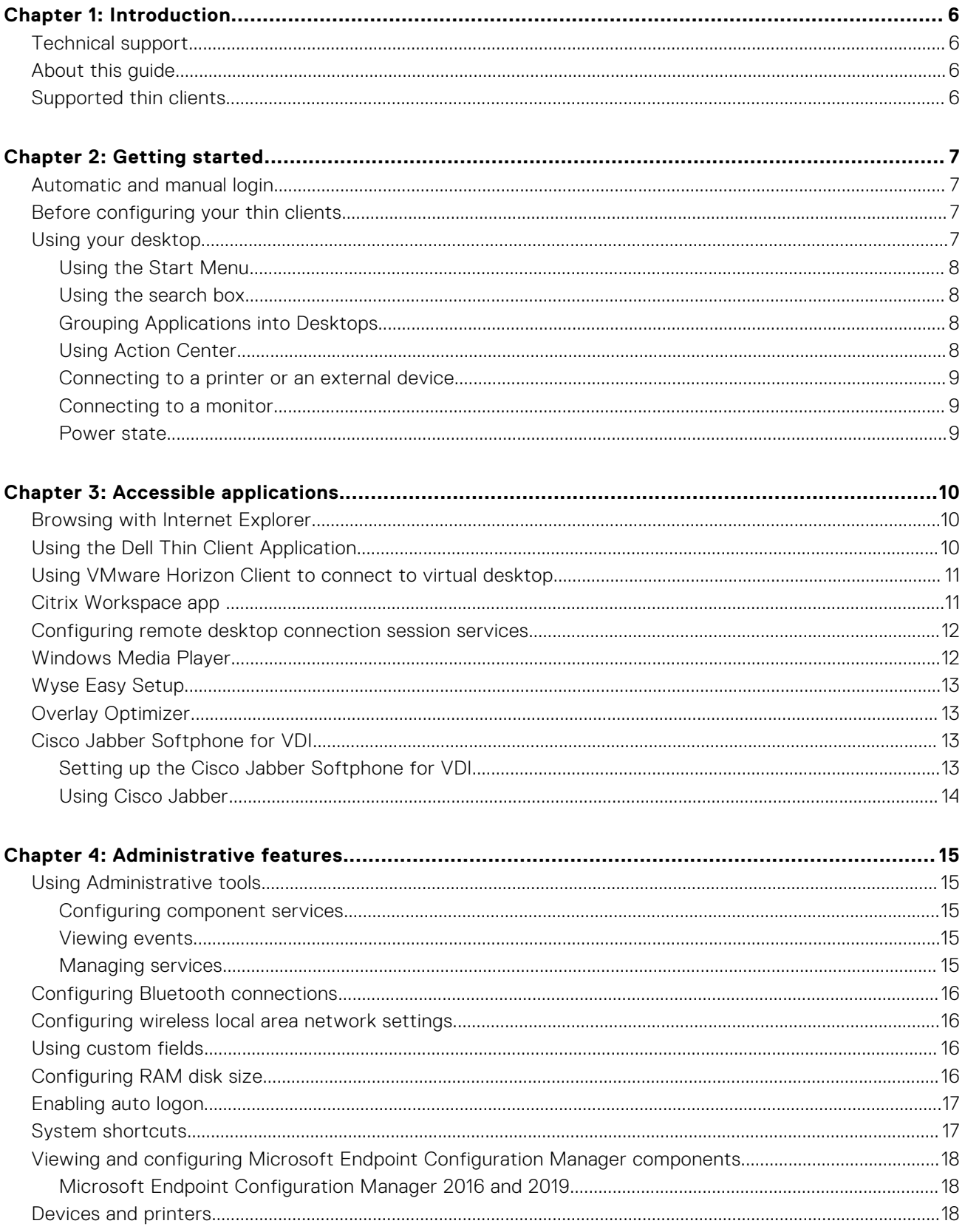

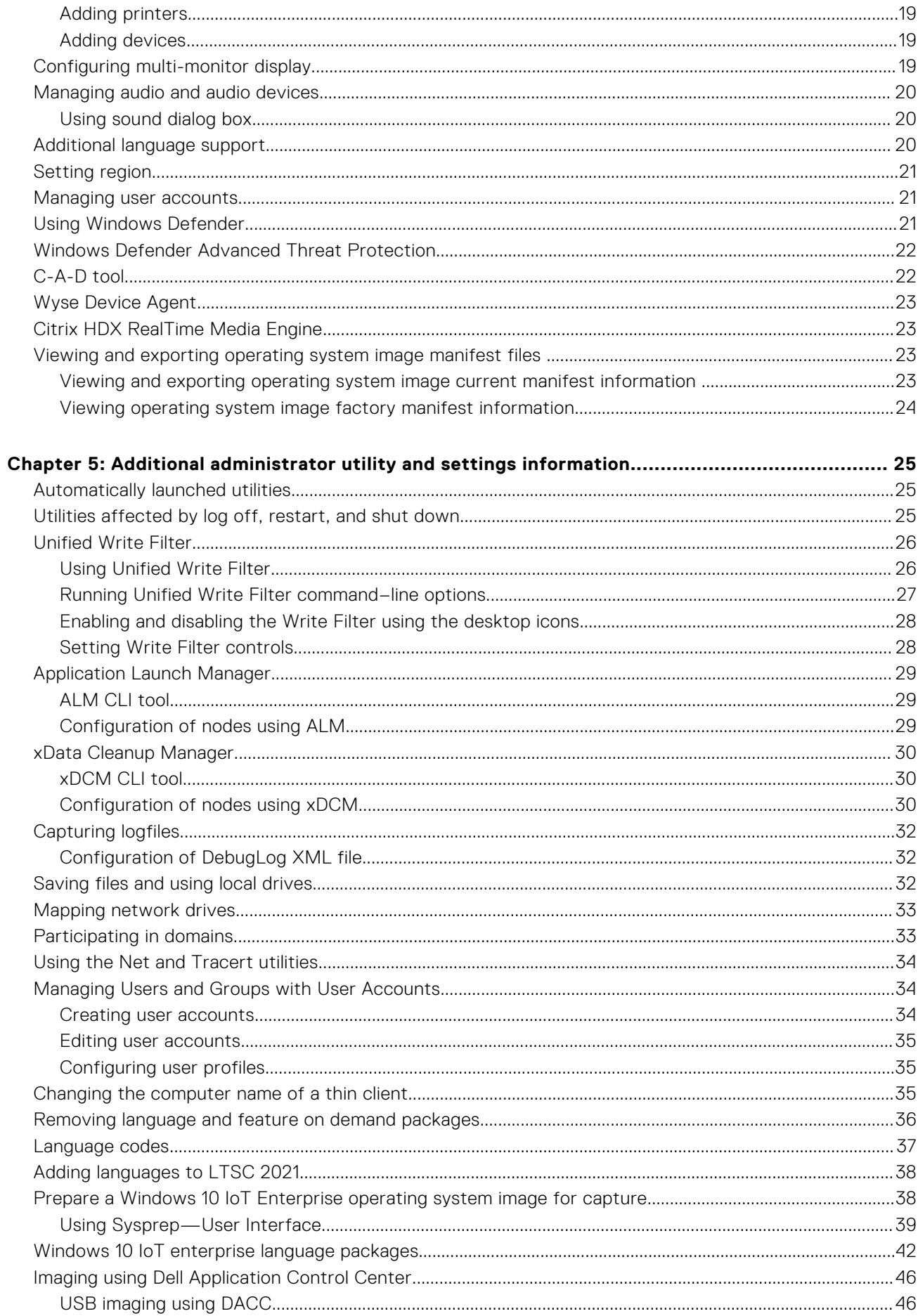

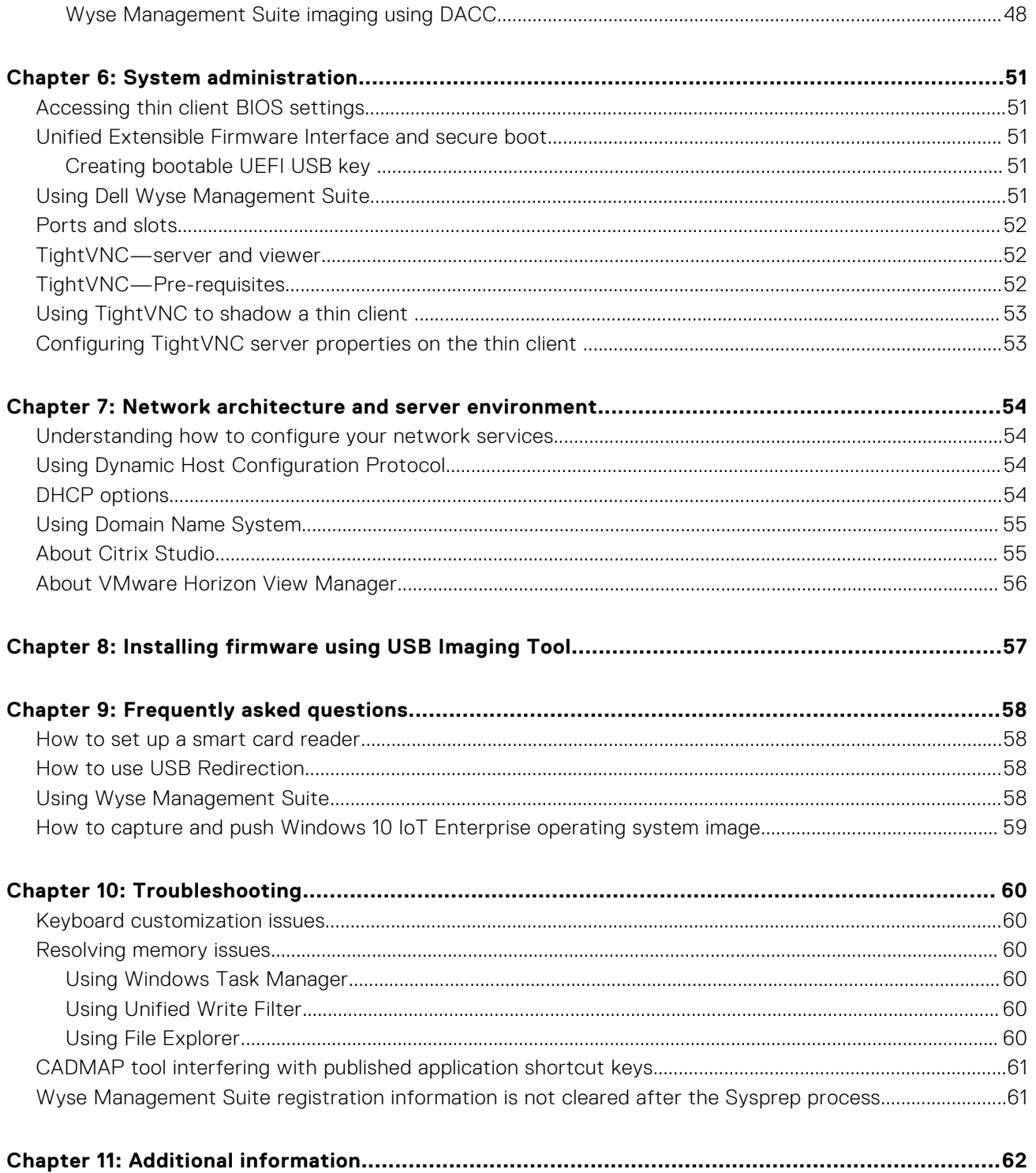

# **Introduction**

**1**

<span id="page-5-0"></span>OptiPlex thin clients that run the Windows 10 IoT Enterprise LTSC 2021 operating system provide access to applications, files, and network resources. The applications and files are made available on machines hosting Remote Desktop Connection and VMware Horizon Client session.

Other locally installed software permits remote administration of thin clients and provides local maintenance functions. More add-ons that support a wide range of peripherals and features are available for environments that require a secure user interface with 64-bit Windows compatibility. For more information, see [www.microsoft.com](HTTPS://WWW.MICROSOFT.COM/).

To activate your Windows 10 operating system offline, see **Activating Windows 10 Offline** at [www.microsoft.com](HTTPS://WWW.MICROSOFT.COM/).

#### **NOTE:**

- Windows 10 IoT operating system gets activated when you connect the thin client to the Internet. If the Microsoft activation servers are busy, you must wait until the Windows 10 IoT is activated. To check the activation status, go to **Start** > **Settings** > **Update & Security** > **Activation**.
- The features that are mentioned in this guide vary depending on the thin client model at your workplace. For more information about the features applicable for your thin client, see the respective User Guides at [support.dell.com/](HTTPS://WWW.DELL.COM/SUPPORT/HOME/PRODUCTS/?APP=MANUALS) [manuals](HTTPS://WWW.DELL.COM/SUPPORT/HOME/PRODUCTS/?APP=MANUALS).

### **Technical support**

To access technical resources self-service portal, knowledge base articles, software downloads, registration, warranty extensions/RMAs, reference manuals, contact information, and so on, visit [www.support.dell.com.](https://www.dell.com/support/home/)

## **About this guide**

This guide is intended for thin client administrators running Windows 10 IoT Enterprise LTSC 2021. It provides information and detailed system configurations to help you design and manage a Windows 10 IoT Enterprise environment.

### **Supported thin clients**

The following are the list of thin clients that run the Windows 10 IoT Enterprise LTSC 2021 operating system:

- OptiPlex 3000 Thin Client with Celeron processor
- OptiPlex 3000 Thin Client with Pentium processor

# **2**

# **Getting started**

<span id="page-6-0"></span>The Quick Start application launches when you boot into a thin client for the first time. This tool displays the software and hardware features of the thin client. It also provides information about the VDI applications, management software, and supported peripherals.

You can also install the Wyse Easy Setup application using the Quick Start application. The Wyse Easy Setup application enables administrators to quickly and deploy configurations on thin clients. For more information, see [Wyse Easy Setup.](#page-12-0)

After you exit the Quick Start application, the user desktop is displayed by default. You can also launch the tool later.

You can log in to the thin client as a user or an administrator. An administrator can configure a user account to log in automatically or manually by entering the login credentials.

You can use Wyse Management Suite to centrally configure, monitor, manage, and optimize your thin clients. For more information, see [Using Wyse Management Suite.](#page-50-0)

**NOTE:** You can also use System Center Configuration Manager and VMware Workspace One to manage your thin clients. For more information about VMware Workspace One, see **VMware Workspace ONE Documentation** at [docs.vmware.com.](https://docs.vmware.com/)

### **Automatic and manual login**

When a thin client turns on or reboots, you can log in automatically or manually with user or administrator credentials depending on the administrator's configuration.

For more information, see [Managing Users and Groups with user accounts.](#page-33-0)

#### **NOTE:**

- Ensure that you disable the Unified Write Filter (UWF) before you change a password on the thin client, and then enable UWF after your change. For more information, see Before configuring your thin clients.
- To change the password, press Ctrl+Alt+Delete, and then click **Change a password**. However, this feature is not applicable for **User** accounts.

When you start the thin client, you will automatically log in to the user desktop by default.

To log in with a different user account, you must sign out and click the preferred user account on the login screen. You can use the following credentials to log in to different user accounts:

- **Administrators**—The default user name is **Admin** and the default case-sensitive password is **DellCCCvdi**.
- **Users**—The default user name is **User** and default case-sensitive password is **DellCCCvdi**.
- **Customized User**—Log in to your thin client by entering the user credentials which you have set for the customized user account.

### **Before configuring your thin clients**

Before you configure your thin clients, ensure that you configure Unified Write Filter and xData Cleanup Manager that protect your thin clients. The Unified Write Filter Utility prevents undesired flash memory writes, and xData Cleanup Manager cleans up extraneous information from being stored on the local disk.

However, there are instances where administrators can retain the changed configurations after you log out and restart the thin client.

## **Using your desktop**

The administrator set configurations are displayed when you log in to the thin client at the first instance.

<span id="page-7-0"></span>If you log in as an administrator, the **Administrator Desktop** is displayed. On the right of the taskbar, click the **Notifications** icon to open the **Action Center** window. For more information about the Action Center, see Using Action Center.

In addition to the Standard Desktop icons, an extended set of resources for configuring user preference settings and system administration is included in the administrator control panel. To open control panel, go to **Start** > **Control Panel**. For more information, see [Administrative features.](#page-14-0)

### **Using the Start Menu**

#### **About this task**

The **Start Menu** helps you to access all programs, folders, and settings on your thin client. It contains a list of applications that are installed on your thin client.

**NOTE:** On the **Start Menu**, you can view the list of frequently used applications under **Most Used**.

### **Using the search box**

#### **About this task**

Use the search box on the taskbar to look for applications, files, or settings. You can type what you are searching for in the search box on the taskbar. You can also find results for files, applications, or settings across your thin client. The suggestions and results related to your searched item are displayed in the **Home** window.

#### **Next steps**

⋒ **NOTE:** To search for a particular file on your thin client, apply any of the following filters available in the lower pane of the **Home** window, and then search for your desired file:

- Applications filter
- Settings filter
- Documents filter
- Folders filter
- Photos filter
- Videos filter
- Musics filter

### **Grouping Applications into Desktops**

Create virtual desktops, to group your applications together. In the taskbar, click the **Task View** icon, and then in the **New Desktop**, open the applications you need.

To move applications between virtual desktops, click **Task View**, and then drag the application you want from one desktop to another.

### **Using Action Center**

Action center displays important notifications from Windows and your applications on the taskbar, along with quick actions, which get you to your most-used settings and applications instantly.

To view your notifications and quick actions, click the **Action Center** icon on the taskbar. You can also press Windows logo key+A.

- **Notifications at a glance**—When a notification appears on your desktop or when you view it in **Action Center**, expand it to read more or take action without having to open the related application. You can also clear the notification by selecting and dragging it off the screen to the right, or by clicking the **Close** button.
- **Quick Action icons**—Quick Action icons allow you to access **All Settings** and applications that you use often, such as Bluetooth to VPN. Select the **Expand** option to see the settings and applications such as location, the quiet hours, brightness, bluetooth, VPN, the battery saver, project, and connect.

The following are the **Quick Action** options in the Action Center:

- <span id="page-8-0"></span>**Tablet Mode**—Tablet mode makes Windows easier and more intuitive to use with touch on devices such as 2-in-1s, or when you do not want to use a keyboard and mouse. To turn on tablet mode, click the **Action Center** icon on the taskbar, and then select **Tablet Mode**. The tablet mode does not apply for desktops.
- **Connect**—Use this option to connect to your wireless and bluetooth devices.
- All Settings—Use this option to configure Windows settings. For more information, see [Using the Start Menu.](#page-7-0)
- **Airplane mode**—Use this option to turn off the wireless transmission functions on your device and enable **Airplane mode**.

### **Connecting to a printer or an external device**

You can connect USB-interfaced printers or a USB-to-parallel adapter-interfaced printer to your thin client device using a USB port. Follow your printer's USB installation instructions before connecting to a USB port.

To connect to the printer, add the printer to the thin client device by using the **Add Printer** wizard. For more information, see [Adding printers.](#page-18-0)

If you want to connect to an external device, add the device to the thin client device. For more information, see [Adding devices.](#page-18-0)

### **Connecting to a monitor**

Based on the thin client model, you can connect to an external monitor using the following ports:

- **HDMI** port
- **VGA** port
- **DisplayPort**
- DVI port
- DVI-D port
- Type-C port

For more information about configuring a dual monitor display, see [Configuring dual monitor display.](#page-18-0)

### **Power state**

#### **About this task**

You can change the power state options of the thin client device by following the steps mentioned here:

#### **Steps**

- 1. On the taskbar, click the **Start Menu** button.
- 2. Click **Power** on the start menu, and select any of the options:
	- **Sleep**—This mode uses little power, your thin client device starts up faster.
	- **Shut down**—Preferred for closing all your open programs, and to shut down your operating system.
	- **Restart**—The thin client device is turned off and turned on instantly.

To use the power state options press ALT+F4, and then select your preferred option from the drop-down list.

**NOTE:** If automatic login is enabled, the thin client immediately logs in to the default user desktop.

# **Accessible applications**

<span id="page-9-0"></span>When you log in to your thin client as an administrator or a user, the Windows desktop displays certain extended features in the **Start** menu.

**NOTE: Keyboard Caps Lock Indicator Application**—Dell Keyboard driver software (KM632) software provides the **Caps Lock** status indication on the desktop. After you log in to your thin client, when you press the **Caps Lock** key to enable the **Caps Lock** feature, the lock symbol is displayed on the desktop. If you press the **Caps Lock** key again to disable the **Caps Lock** feature, the unlock symbol is displayed on the desktop.

## **Browsing with Internet Explorer**

To open Internet Explorer, do either of the following:

- Go to **Start** > **Windows Accessories** > **Internet Explorer**.
- Double-click the **Internet Explorer** icon on the desktop.

#### **NOTE:**

- To limit writing to the disk, Internet Explorer settings are set at the factory. The settings prevent you from using the limited amount of disk space available. It is recommended that you do not modify these settings.
- Internet Explorer cache settings are set to 100 MB.

## **Using the Dell Thin Client Application**

Use the Dell Thin Client Application to view the general information about the thin client device, custom fields, RAM disk, auto login, system shortcuts, and support information.

To access the **Dell Thin Client Application** page, go to **Start** > **Dell Thin Client Application**. You can also access the **Dell Thin Client Application** by clicking the **Dell Thin Client Application** icon on the desktop.

In the left navigation bar, click the following tabs:

- **Client Information**—Displays the thin client device information.
- **QFE**—Displays the list of Microsoft QFEs (previously known as hot fixes) applied to the thin client.
- **Installed Products**—Displays the list of applications that are installed on the thin client.
- **WDM/WMS Packages**—Displays the list of WDM and WMS packages that are applied to the thin client.
- Copyrights/Patents-Displays copyrights and patents information.

When you log in as an administrator, you can view the tabs such as **Custom Fields**, **RAM disk**, **Auto Logon**, **System Shortcuts**, and **About and Support** on the **Dell Thin Client Application** page.

Energy Star logo (an electronic logo) for the Energy Star compliance is also displayed on the **Dell Thin Client Application** page.

In the **About and Support** tab, you can view the information that is related to the application version, support directory, export support data, and HTML view.

For more information, see [Administrative features](#page-14-0).

**NOTE:** The information that is shown in the dialog box varies for different thin client devices and software releases. (i) When you log in as a user, only few tabs such as **Client Information**, **QFE**, **Installed Products**, **WDM/WMS Packages**, **Copyrights/Patents**, and **About and Support** are displayed.

## <span id="page-10-0"></span>**Using VMware Horizon Client to connect to virtual desktop**

VMware Horizon Client is a locally installed software application that communicates between View Connection Server and thin client operating system. It provides access to centrally hosted virtual desktops from your thin clients. It provides virtualized or hosted desktops and applications through a single platform to end users. To connect to a virtual desktop, use the **VMware Horizon Client** window.

#### **About this task**

To open and use the **VMware Horizon Client** window:

#### **Steps**

- 1. Log in as a user or an administrator.
- 2. Access the **VMware Horizon Client** window using one of the following options:
	- From the **Start Menu**, click **VMware** > **VMware Horizon Client**.
	- Double-click the **VMware Horizon Client** icon on the desktop.

The **VMware Horizon Client** window is displayed.

- 3. In the **VMware Horizon Client** window, use the following guidelines:
	- a. To add a new server connection, either click the **New Server** option or double-click the **Add Server** icon in the **VMware Horizon Client** window.

The **VMware Horizon Client** dialog box is displayed.

- b. In the **VMware Horizon Client** dialog box, type a host name or an IP address of a VMware Horizon Connection Server in the connection server box.
- c. Click **Connect**.
- d. In the **Login** dialog box, enter the user name and login password in the respective boxes.
- e. Click **Login**.

The VMware Horizon Client connects to the selected desktop. After connection is established, the list of published desktops is displayed.

f. Right-click the particular application or the desktop icon, and then click **Launch** to connect to that application or desktop.

For more information on VMware Horizon Client, see [www.vmware.com.](https://www.vmware.com/)

**NOTE: Certificate checking mode**—Certificate checking mode determines how the client proceeds when the client cannot verify that your connection to the server is secure. It is recommended that you do not change this setting unless instructed by your system administrator.

To access the certificate checking mode, click the icon on the upper-right corner of the window, and then click **Configure SSL** from the drop-down list. In the **VMware Horizon Client SSL configuration** dialog box, select from any of the following options based on your requirements:

- Never connect to untrusted servers
- Warn before connecting to untrusted servers
- Do not verify server identify certificates

## **Citrix Workspace app**

Citrix Workspace app is preinstalled on your thin clients. You can also install Citrix Workspace app on the thin client to access your applications and desktops using Citrix Virtual Apps and Desktops from a remote client device. Citrix Workspace app provides access from your desktop, Start menu, Citrix Workspace user interface, and web browsers. You can use Citrix Workspace app on domain and non-domain joined thin clients. For more information, see *Citrix Workspace app for Windows Embedded Operating System Release Notes* at [support.dell.com](https://www.dell.com/support/home/).

## <span id="page-11-0"></span>**Configuring remote desktop connection session services**

#### **Prerequisites**

Remote desktop connection is a network protocol that provides a graphical interface to connect another computer over a network connection.

**(i)** NOTE: If you use a Windows Server, or Citrix XenApp 5.0 with Windows Server, a Terminal Services Client Access License (TSCAL) server must also be accessible on the network. The server grants a temporary license, which expires after 120 days. After the temporary license expires, purchase and install the TSCALs on the server. You cannot establish a connection without a valid temporary or permanent license.

#### **About this task**

To configure a remote desktop connection:

#### **Steps**

- 1. Log in as a user or an administrator.
- 2. From the **Start** menu, click **Remote Desktop Connection**, or double-click the **Remote Desktop Connection** icon on the desktop.

The **Remote Desktop Connection** window is displayed.

- 3. In the **Computer** box, enter the computer or the domain name.
- 4. For advanced configuration options, click **Show Options**.
	- a. In the **General** tab, you can enter the login credentials, edit or open an existing RDP connection, or save a new RDP connection file.
	- **b.** In the **Display** tab, manage the display and the color quality of your remote desktop.
		- Move the slider to increase or decrease the size of your remote desktop. To use full screen, move the slider all the way to the right.
		- Select the color quality of your preference for your remote desktop from the drop-down list.
		- Select or clear the **Display the connection bar when I use the full screen** check box to display or hide the connection bar in full screen mode.
	- c. In the **Local Resources** tab configure audio, keyboard, or local devices and resources for your remote desktop.
		- In the Remote audio section, click **Settings** for advanced audio settings options.
		- In the **Keyboard** section, choose when and where to apply keyboard combinations.
		- In the **Local devices and resources** section, select devices and resources that you want to use in your remote session. Click **More** for more options.
	- d. In the **Experience** tab optimize the performance of your remote session based on the connection quality.

**NOTE:** If the Unified Write Filter cache is full, you can disable the Bitmap caching in the **Experience** tab after clicking **Show Options** in the window.

e. In the **Advanced** tab, select the action to be taken when the server authentication fails and configure settings for connection through Remote Gateway.

#### 5. Click **Connect**.

6. To connect to the remote session, enter the login credentials in the **Security** dialog box.

The remote desktop is displayed with the connection bar on the top if you select the **Display the connection bar**.

### **Windows Media Player**

Windows Media Player provides an intuitive, and easy-to-use interface to play digital media files. It organizes your digital media collection, and you can burn CDs of your favorite music, extract music from CDs, sync digital media files to a portable device, and shop for digital media content from online stores. For more information, see Windows media player documentation at [https://support.microsoft.com](https://support.microsoft.com/).

## <span id="page-12-0"></span>**Wyse Easy Setup**

Wyse Easy Setup enables administrators to quickly and easily deploy configurations on thin clients.

Wyse Easy Setup enables you to:

- Create a dedicated browser-focused client by configuring the Internet Explorer and Chromium Edge settings.
- Configure multiple broker connections such as Citrix, VMware, Azure Virtual Desktop (AVD), and Remote Desktop Protocol (RDP).
- Configure a device to create a dedicated application for a particular line of business.

You can create a kiosk mode to lock down a Windows device to prevent users from accessing any features or functions on the device outside of the kiosk mode. You can also customize the kiosk interface to enable or disable user access to specific settings.

For more information, see Wyse Easy Setup videos at [www.youtube.com](https://www.youtube.com/playlist?list=PLe5xhhyFjDPeMp8PceulZtgfdJcfQvskT), and Wyse Easy Setup Administrator's Guide and Release notes at [https://downloads.dell.com/wyse.](https://downloads.dell.com/wyse/)

### **Overlay Optimizer**

Overlay Optimizer is a software component that works with Microsoft Unified Write Filter (UWF). Overlay Optimizer provides write protection and extends the uptime of devices. Overlay optimizer works on the Windows 10 IoT Enterprise operating system.

The UWF protects the disk by storing the changes in the RAM overlay. When an application tries to write data to the disk, the write filter redirects the write operations to the RAM overlay. The overlay size is preconfigured and cannot increase dynamically. When the overlay runs out of space over a period, the device restarts.

The Overlay Optimizer monitors the UWFs' overlay space and the content. Overlay Optimizer identifies higher overlay space consumption in write filter and moves the unused content to the Overlay Optimizer's disk overlay. Clearing the UWF overlay extends the device uptime.

For more information, see *Overlay Optimizer Release notes* at<https://downloads.dell.com/wyse/>.

## **Cisco Jabber Softphone for VDI**

Cisco Jabber Softphone for VDI (JVDI) is the Unified Communications solution offered by Cisco for virtual deployments. It supports audio conferencing and instant messaging on the Hosted Virtual Desktops (HVD). The Cisco Jabber Softphone for VDI software offloads the audio processing from the virtual desktop servers to the thin client. All audio and video signals are routed directly between the endpoints without entering the HVD environment.

Cisco Jabber Softphone for VDI enables you to make and receive calls using the Cisco Unified Communications application. Cisco Jabber Softphone for VDI consists of the following two components:

- Cisco JVDI Agent
- Cisco JVDI Client

Cisco JVDI Agent is the JVDI connector that runs on the Citrix desktop or server. Cisco JVDI client is the JVDI package that runs on the thin client. The Jabber client that runs on the Citrix server handles the authentication, and the media processing is achieved on the thin client.

### **Setting up the Cisco Jabber Softphone for VDI**

#### **About this task**

This section describes how to install and use the Cisco Jabber Softphone for VDI on a Citrix desktop.

#### **Steps**

- 1. Go to [www.cisco.com](https://www.cisco.com/), and download the following software:
	- Cisco JVDI Agent 12.8
	- Cisco Jabber application 12.8
- <span id="page-13-0"></span>2. On the Citrix virtual desktop, install Cisco JVDI Agent. Double-click the file and follow the installation wizard steps.
- 3. On the Citrix virtual desktop, install Cisco Jabber.
- For information about the installation procedure, see the installation guide at [www.cisco.com](https://www.cisco.com/).
- 4. Install the JVDI.pkg on the thin client using Wyse Management Suite.
- 5. Log in to the Citrix virtual desktop, and sign in to Cisco Jabber using your user credentials. When you log in for the first time, do the following:
	- a. On the Cisco Jabber interface, click **Advanced Settings**.
	- b. Select your account type as **Cisco Communications Manager 9 or later**.
	- c. Enter the login server address.
	- **NOTE:** If the Use my computer for calls option is selected, Cisco Jabber is automatically registered with Cisco Unified Communications Manager. This option enables Jabber to work as a Softphone, and use the microphone or speaker that is connected to the thin client for phone calls.

### **Using Cisco Jabber**

Use the Cisco Jabber application to perform the following tasks:

- Start an audio call.
- Answer the call.
- Hold or resume the call.
- Stop the video.
- Mute or unmute the audio.
- Turn on or turn off the self-view.
- Enter or exit the full screen.
- Merge the calls.
- Audio conferencing.
- Transfer the call.
- Play voice mail.
- Forward the call to voicemail.
- Forward the call to another number.
- Forward voice messages directly.
- Use the Device Selector menu to switch between headsets.
- Use the Device Selector menu to switch between cameras.
- Set up secure phone capabilities.
- Answer the call on multiple phone devices (Shared Line feature).

For information about troubleshooting your Cisco Jabber, see the *Deployment and Installation Guide for Cisco Jabber Softphone for VDI* at [www.cisco.com](https://www.cisco.com).

For information about Cisco Jabber-related issues, see the *Release notes for Cisco Jabber Softphone for VDI* document at [www.cisco.com.](https://www.cisco.com)

For information about accessories for headsets, speakers, and cameras, see the *Unified Communications Endpoint and Client Accessories* article at [www.cisco.com.](https://www.cisco.com)

# **Administrative features**

<span id="page-14-0"></span>Admin is a default user profile that is created for the user who is a member of the administrator group.

To log in as an administrator, see [Automatic and manual login](#page-6-0). When you log in to your thin client device as an administrator, you can access certain notable extended features in the Control Panel.

To access the **Control Panel**, on the taskbar, click **Start Menu** > **Control Panel**.

### **Using Administrative tools**

To access the **Administrative Tools** window, click **Start** > **Control Panel** > **Administrative Tools**.

You can use the **Administrative tools** window to perform the following tasks:

- Configuring the component services
- **Managing the services**

### **Configuring component services**

To access and configure the component services, event viewer, and local services use the **Component Services** console.

#### **About this task**

For more information, see **Administrative Tools in Windows 10** at [docs.microsoft.com](https://docs.microsoft.com/).

### **Viewing events**

#### **About this task**

To view monitoring and troubleshooting messages from Windows and other programs, use the Event Viewer window.

In the Component Services console, click the **Event Viewer** icon from the **Console Root** tree. The summary of all the logs of the events that have occurred on your computer is displayed. For more information, see *Event Viewer*at [docs.microsoft.com.](https://docs.microsoft.com/)

**NOTE:** Event logs are lost on reboot because of Write Filter.

### **Managing services**

To view and manage the services installed on the thin client device, use the **Services** window. To open the **Services** window, go to **Start** > **Control Panel** > **Administrative Tool Services**.

#### **Steps**

- 1. In the **Component Services** console, click the **Services** icon from the console tree. The list of services is displayed.
- 2. Right-click the service of your choice. You can perform Start, Stop, Pause, Resume, and Restart operations.

You can select the Startup type from the drop-down list:

- Automatic (Delayed Start)
- Automatic
- Manual
- Disabled

For more information, see **Component Services Administration** at [docs.microsoft.com](https://docs.microsoft.com/).

<span id="page-15-0"></span>**NOTE:** Ensure that the Write Filter is disabled while managing the services.

### **Configuring Bluetooth connections**

You can use your thin client device with other Bluetooth enabled devices, if it has Bluetooth capability.

To configure Bluetooth connections, see **Connect a Bluetooth device** at [docs.microsoft.com](https://docs.microsoft.com/).

**NOTE:** To retain your settings, disable the Unified Write Filter (UWF) and configure Application Launch Manager and xData Cleanup Manager. For more information, see [Before Configuring your thin clients.](#page-6-0)

### **Configuring wireless local area network settings**

To configure the wireless local area network settings, use **Setup a new connection or network** window, if wireless support is allowed on the thin client device.

#### **About this task**

To configure the wireless local area network settings, see **Setting up a wireless network** at [docs.microsoft.com](https://docs.microsoft.com/).

### **Using custom fields**

To enter configuration strings for use by the Wyse Device Manager (WDM) and Wyse Management Suite (WMS), use the **Custom Fields** dialog box. The configuration strings can contain information such as location, user, administrator, and so on.

#### **About this task**

To enter the information that can be used by the WDM and Wyse Management Suite server, do the following:

#### **Steps**

- 1. Log in as an administrator.
- 2. Go to **Start** > **Dell Thin Client Application**. The **Dell Thin Client Application** window is displayed.
- 3. On the left navigation bar, click **Custom Fields**.
- 4. Enter the custom field information in the custom field boxes, and click **Apply**.
	- The custom field information is transferred to the Windows registry which is then available to the WDM/WMS server. **CAUTION: To permanently save the information, ensure that you disable/enable the Unified Write Filter (UWF). For more information, see [Before configuring your thin client.](#page-6-0)**
	- **NOTE:** For details about the custom field information, see the WDM and WMS documentation at [www.dell.com/](https://www.dell.com/support/home/) [support.](https://www.dell.com/support/home/)

### **Configuring RAM disk size**

#### **About this task**

RAM disk is a volatile memory space that is used for temporary data storage. It can also be used for temporary storage of other data according to administrator discretion. For more information, see [Saving files and using local drives.](#page-31-0)

The following items are stored on the RAM disk:

- Browser web page cache
- **Browser history**
- **Browser cookies**
- Browser cache
- <span id="page-16-0"></span>Temporary Internet files
- Print spooling
- User/system temporary files

To configure the RAM disk size, do the following:

#### **Steps**

- 1. Log in as an administrator.
- 2. Go to **Start** > **Dell Thin Client Application**. The **Dell Thin Client Application** window is displayed.
- 3. On the left navigation bar, click **RAM Disk**.
- 4. In the **RAM disk size** field, type or select the RAM disk size that you want to configure, and then click **Apply**.

If you change the size of the RAM disk, you are prompted to restart the system for the changes to take effect.

**NOTE:** To permanently save the information, disable the Unified Write Filter (UWF). For more information, see [Before](#page-6-0) [configuring your thin clients](#page-6-0).

## **Enabling auto logon**

Automatic logon to a user desktop is enabled by default on the thin client device. To enable or disable auto logon, and to change the default user name, password, and domain for a thin client, use the auto logon feature.

#### **About this task**

To enable/disable auto logon:

#### **Steps**

- 1. Log in as an administrator.
- 2. Go to **Start** > **Dell Thin Client Application**. The **Dell Thin Client Application** window is displayed.
- 3. On the left navigation bar, click **Auto Logon**.
- 4. To start with the admin logon page, enter **Admin** in the **Default User Name** field.

**NOTE:** By default, the **Enable Auto Logon** check box is selected.

5. If you want to start with the **Logon** window with default administrator and user selections and other accounts, clear the **Enable Auto Logon** check box.

**CAUTION: To permanently save the information, disable/enable the Unified Write Filter (UWF). For more information, see [Before configuring your thin clients.](#page-6-0)**

**(i)** NOTE: If auto login is enabled and you log off from your current desktop, the lock screen is displayed. Click anywhere on the lock screen to view the **Logon** window. Use this window to log in to your preferred administrator or user account.

## **System shortcuts**

#### **About this task**

The **System shortcuts** page allows you to directly access some applications, directory, files, and folders without navigating through the **Start** menu or control panel.

#### **Steps**

- 1. Log in as an administrator.
- 2. Go to **Start** > **Dell Thin Client Application**.

#### <span id="page-17-0"></span>The **Dell Thin Client Application** window is displayed.

- 3. On the left navigation bar, click **System Shortcuts**. The following shortcuts are listed in the **System Shortcuts** area:
	- Administrative Tools
	- All Control Panel Items
	- **System Directory**
	- **Program Files**
	- **Temporary Folder**
	- **My Documents**
	- **Recent Accessed Files**
	- **Dell Thin Client Application Folder**
	- Application Data Folder
- 4. Click any of the shortcuts to access the respective folders/files/applications.

## **Viewing and configuring Microsoft Endpoint Configuration Manager components**

To view and configure the Microsoft Endpoint Configuration Manager components that are installed on your thin client device, use the **Configuration Manager Properties** dialog box.

#### **About this task**

To open the **Configuration Manager Properties** dialog box:

#### **Steps**

- 1. Log in as an administrator.
- 2. Go to **Start** > **Control Panel** > **Configuration Manager**. The **Configuration Manager Properties** dialog box is displayed.

#### **Next steps**

For more information about how to use the **Configuration Manager Properties** dialog box, see *Managing Windows-based Dell Wyse Thin Clients using System Center Configuration Manager Administrator's Guide* at [support.dell.com/manuals](https://www.dell.com/SUPPORT/HOME/PRODUCTS/?APP=MANUALS).

### **Microsoft Endpoint Configuration Manager 2016 and 2019**

Microsoft Endpoint Configuration Manager helps you to empower devices and applications which must be productive, while maintaining corporate compliance and control. It accomplishes the corporate compliance and control with a unified infrastructure that gives a single pane of glass to manage physical, virtual, and mobile clients.

It also provides tools and improvements that make easier for you to do the jobs. With SP1, it provides integration with **Windows Intune** to manage PCs and mobile devices, both from the cloud and on-premises, from a single administrative console. For more information, see *Managing Windows-based Dell Wyse and OptiPlex Thin Clients using Microsoft Endpoint Configuration Manager* at [support.dell.com/manuals](https://www.dell.com/SUPPORT/HOME/PRODUCTS/?APP=MANUALS).

## **Devices and printers**

To add devices and printers, use the **Devices and Printers** window.

#### **Prerequisites**

**CAUTION: To refrain from cleaning up your settings, disable/enable the Unified Write Filter (UWF) and configure Application Launch Manager and xData Cleanup Manager.**

#### <span id="page-18-0"></span>**About this task**

To add a device or a printer to the thin client, do the following:

#### **Steps**

- 1. Log in as an administrator.
- 2. Go to **Start** > **Control Panel** > **Devices and Printers**. The **Devices and Printers** window is displayed.

### **Adding printers**

#### **About this task**

To add a printer to the thin client:

#### **Steps**

- 1. Click the **Devices and Printers** icon in Control Panel. The **Devices and Printers** window is displayed.
- 2. To open and use the **Add a Printer** wizard, click **Add a Printer**.
	- The **Add a Printer** wizard session starts.

A Dell Open Print Driver is installed on the thin client along with other built-in print drivers. To print full text and graphics to a local printer, install the driver provided by the manufacturer according to the instructions.

Printing to network printers from **Citrix Receiver**, **Remote Desktop Connection** or **VMware Horizon Client** applications can be achieved through printer drivers on the servers.

Printing to a local printer from **Citrix Receiver**, **Remote Desktop Connection** or **VMware Horizon Client** application using the printer drivers of the server produces full text and graphics functionality from the printer. Install the printer driver on the server, and the text only driver on the thin client using the following procedure:

- a. Click **Add a local printer**, and click **Next**.
- b. Click **Use an existing port**, select the port from the list, and then click **Next**.
- c. Select the manufacturer and model of the printer, and click **Next**.
- d. Enter a name for the printer and click **Next**.
- e. Select **Do not share this printer** and click **Next**.
- f. Select whether to print a test page and click **Next**.
- g. Click **Finish** to complete the installation.

A test page will print after installation if this option was selected.

### **Adding devices**

#### **About this task**

To add a device to the thin client:

#### **Steps**

- 1. Click the **Devices and Printers** icon in Control Panel and open the **Devices and Printers** window.
- 2. To open and use the **Add a Device** wizard, click **Add a Device**.
- The **Add a Device** wizard session starts. You can use the wizard to add a device of your choice to the thin client.

### **Configuring multi-monitor display**

You can use the **Screen Resolution** window to configure dual monitor settings on your dual-monitor capable thin client device.

#### **About this task**

To open the **Screen Resolution** window, do the following:

#### <span id="page-19-0"></span>**Steps**

- 1. Log in as an administrator.
- 2. Go to **Start** > **Control Panel** > **Display** > **Change Display Settings**.
- The **Screen Resolution** window is displayed. For detailed instructions on how to configure the screen resolution, go to www.microsoft.com

For information about setting up multiple monitors, see *How to Set up Multiple Monitors in Windows 10* at [support.dell.com](https://www.dell.com/SUPPORT/HOME/PRODUCTS/?APP=MANUALS).

## **Managing audio and audio devices**

To manage your audio and audio devices, use the **Sound** dialog box.

#### **About this task**

To manage audio and audio devices, log in as an administrator, and open the **Sound** dialog box.

### **Using sound dialog box**

To manage your audio devices, use the **Sound** dialog box.

#### **About this task**

To open the **Sound** dialog box:

#### **Steps**

1. Go to **Start** > **Control Panel** > **Sound**.

The **Sound** dialog box is displayed.

- 2. Use the following tabs, and configure the sound related settings:
	- **Playback**—Select a playback device and modify the settings.
	- **Recording**—Select a recording device and modify the settings.
	- **Sounds**—Select an existing or modified sound theme for events in Windows or programs.
	- **Communications**—Click an option to adjust the volume of different sounds when you are using your thin client to place or receive telephone calls.
- 3. Click **Apply**, and click **OK**.

**NOTE:**

- It is recommended that you use powered speakers.
- You can also adjust the volume using the **Volume** icon in the notification area of the taskbar.

### **Additional language support**

You can add additional languages to your Windows 10 IoT Enterprise operating system.

#### **Steps**

- 1. Log in as an administrator.
- 2. Disable Unified Write Filter.
- 3. Enable **Windows Update** by deleting the HKEY\_LOCAL\_MACHINE\SOFTWARE\Policies\Microsoft\Windows\WindowsUpdate\AU registry.
- 4. Restart the thin client.
- 5. Log in as an administrator.
- 6. Go to **Start** > **Settings** > **Time & Language** > **Region & Language** > **Add Language**.
- 7. Select the available language pack and click **Install**. The language pack is displayed in the **Region & Language** window.
- <span id="page-20-0"></span>8. Select the language pack and click **Options**.
- 9. Click **Download** and install the language packs.
- 10. Go to C:\Windows\Setup\Tools.
- 11. Right-click LanguageConfig.exe and click **Run as Administrator**.
- 12. Select the language and click **Apply**.
- 13. Restart the device. The device is ready for Golden Image support.

## **Setting region**

To select your regional formats including keyboard and the Windows display languages, use the **Region** dialog box.

#### **About this task**

To select your regional formats, do the following:

#### **Steps**

- 1. Log in as an administrator.
- 2. Go to **Start** > **Control Panel** > **Region**. The **Region** dialog box is displayed.
- 3. In the **Formats** tab, select the language, date, and time. To customize the formats, do the following:
	- a. Click **Additional Settings**. The **Customize Format** window is displayed. b. Customize the settings, and click **OK**.
- 4. Click **Apply**, and then click **OK**.
- 5. In the **Location** tab, select a particular location to display additional information such as news and weather.
- 6. In the **Administrative** tab, change the language to be displayed in programs that do not support Unicode, and copy the settings.

### **Managing user accounts**

To manage users and groups, use the **User Accounts** window.

#### **About this task**

To open the **User Accounts** window, do the following:

#### **Steps**

- 1. Log in as an administrator.
- 2. Go to **Start** > **Control Panel** > **User Accounts**.

For more information about using the **User Accounts** window, see [Managing user and groups with user accounts.](#page-33-0)

## **Using Windows Defender**

To scan your computer and protect against spyware and malware, use the **Windows Defender** dialog box.

#### **About this task**

To open the **Windows Defender** window, do the following:

#### <span id="page-21-0"></span>**Steps**

- 1. Log in as an administrator.
- 2. Go to **Start** > **Control Panel** > **Windows Defender**.

The **Windows Defender** window is displayed. In the **Home** tab, select a scan option, and click **Scan Now**.

#### **Example**

To configure and manage your thin client device, you can use anti-malware software settings in the **Settings** tab.

#### **Next steps**

Windows Defender is anti-spyware software that is included with Windows and runs automatically when you turn on your thin client. Using anti-spyware software, helps you to protect the device against spyware and other potentially unwanted software. Spyware can be installed on your device without your knowledge any time you connect to the internet, and it can infect your computer when you install some programs using a CD, DVD, or other removable media. Spyware can also be programmed to run at unexpected times, not just when it is installed.

**NOTE:** Windows Defender updates automatically at 1:00 AM on second Sunday of every month.

## **Windows Defender Advanced Threat Protection**

Windows Defender Advanced Threat Protection (ATP) is a new service that helps enterprises to detect, investigate, and respond to advanced attacks on their networks.

Windows Defender ATP works with existing Windows security technologies on endpoints, such as Windows Defender, AppLocker, and Device Guard. It also works with third-party security solutions, and anti-malware products. For more information, see the **Windows Defender Advanced Threat Protection** documentation at [docs.microsoft.com](https://docs.microsoft.com/)

## **C-A-D tool**

The C-A-D tool enables administrators to map the Ctrl+Alt+Del key combination of VDI applications to display the Ctrl+Alt+Del screen of the VDI application. If the C-A-D tool is enabled, you can use Ctrl+Alt+Del key combination for all VDI applications. Also, you can use Win+L and Ctrl+Alt+Delete key function in the remote session such as Remote Desktop, Citrix, and VMware sessions.

The following are the mapped keys for different VDI applications that are supported by the C-A-D tool:

- Citrix-Ctrl+F1
- RDP—Ctrl+Alt+End
- VMware—Ctrl+Alt+Insert

**NOTE:** The C-A-D tool does not work for Citrix Virtual Apps and Desktops (formerly Citrix XenDesktop) in a Citrix session, but works only for the Citrix Virtual Apps.

The C-A-D tool is enabled by default.

## <span id="page-22-0"></span>**Wyse Device Agent**

Wyse Device Agent (WDA) is a unified agent for all thin client management solutions. Installing WDA on a thin client makes it manageable by Dell Wyse Management Suite (WMS).

## **Citrix HDX RealTime Media Engine**

**Citrix HDX RealTime Optimization Pack** for Microsoft Lync provides highly scalable solution for delivering real-time audiovideo conferencing and the VoIP enterprise telephony through Microsoft Lync in the XenDesktop and XenApp environments to users on Linux, Mac, and the Windows devices. HDX RealTime Optimization Pack applies your existing Microsoft Lync infrastructure and inter operates with other Microsoft Lync endpoints running natively on devices.

For more information, see [Citrix documentation.](https://docs.citrix.com/)

## **Viewing and exporting operating system image manifest files**

#### **About this task**

Manifest file is an xml document which contains metadata about the operating system image. The current and the factory manifest files can be compared to find change on the thin client. The following are the two types of manifest files that are based on the source of data collection:

#### **Table 1. Manifest files**

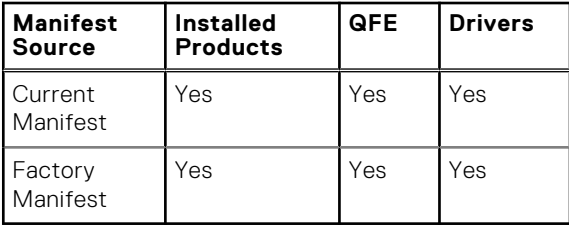

Installed products, QFE, and driver details from current and the factory manifest files can be compared to find the change on the thin client with respect to the installed applications, QFEs, and drivers respectively.

**NOTE:** Installed products refer to all the installed applications on the thin client.

### **Viewing and exporting operating system image current manifest information**

#### **Steps**

- 1. Log in as an administrator.
- 2. Go to **Start** > **Control Panel** > **Dell Wyse Software Manifest Utilty**.
- 3. Click **Export Support Data**.

The data is exported to the default path C:/Users/Public/Public Documents/Wyse. **NOTE:**

You can also export the data to a custom folder by selecting **Custom Path** and browsing to the required folder.

#### 4. Click **Support Directory**.

The DellTCASupportInfo folder is displayed.

The support directory contains the applications, drivers, and QFE of current manifest information of the thin client.

### <span id="page-23-0"></span>**Viewing operating system image factory manifest information**

#### **Steps**

- 1. Log in as an administrator.
- 2. Go to C:\Windows\Setup\Tools.
- The BuildContent folder contains the factory manifest of the thin client.
- 3. View the information of the operating system image manifest.
	- To view the information of the installed products in the factory at the time of shipment, go to **Apps** > **InstalledProducts xml file**.
	- To view the information of the QFEs installed in the factory at the time of shipment, go to **Qfe** > **QFE xml file**.
	- To view the information of the currently installed drivers manifest information, go to **Drivers** > **Drivers xml file**.

#### **Example**

### **NOTE:**

- The **InstalledProducts**, **QFE**, and **Drivers** .xml files generated through the Dell Wyse Software Manifest utility (current manifest information set) and the .xml files present in the <drive C>\Windows\Setup\Tools\BuildContent folder (factory manifest information set) can be compared to find the changes with respect to the installed application and QFEs.
- You can share the **support data** and the **build content** data with the support team during troubleshooting.

# <span id="page-24-0"></span>**Additional administrator utility and settings information**

**5**

This section provides additional information about utilities and settings available for administrators.

### **Automatically launched utilities**

The following utilities start automatically after you turn on the system, or after you log in to the thin client:

- **Unified Write Filter**—After you turn on the system, the Unified Write Filter utility starts automatically. The icon in the notification area of the taskbar indicates the active or inactive status of the Unified Write Filter. For more information, see [Using the Unified Write Filter \(UWF\)](#page-25-0).
	- **NOTE:** While the Dell Wyse Write Filter icons and functionality are currently supported, it is recommended that you use the UWF as described in the Microsoft documentation available at [www.microsoft.com,](HTTPS://MICROSOFT.COM/) and navigate to the Unified Write Filter documentation.
- **Application Launch Manager** The Application Launch Manager (ALM) version 1.0 enables you to start any application based on pre-defined events such as service startup, user log off or system shutdown in session zero. The application also allows you to configure multi-level logs which is essential for easy troubleshooting.
- **xData Cleanup Manager** xData Cleanup Manager (xDCM) version 1.0 keeps extraneous information from being stored on the local disk. xDCM can be used to automatically clean-up directories used for temporary caching of information. Clean-up is triggered on either service startup, user logoff, or system shutdown. It does the clean-up invisibly to the user and is completely configurable.
- **VNC Server**—After you log in to your thin client, the Windows VNC Server utility starts automatically. VNC allows a thin client desktop to be accessed remotely for administration and support. For more information, see [Using Tight VNC to](#page-52-0) [Shadow a thin client](#page-52-0).

### **Utilities affected by log off, restart, and shut down**

The following utilities are affected by logging off, restarting, and shutting down the thin client device:

- **Unified Write Filter**—After you turn on the system, the Unified Write Filter utility starts automatically. It is recommended that you use the UWF as described in the Microsoft documentation. For more information, see [www.microsoft.com](HTTPS://WWW.MICROSOFT.COM/), and navigate to the Unified Write Filter documentation.
- **Application Launch Manager** The Application Launch Manager (ALM) version 1.0 enables you to start any application based on pre-defined events such as service startup, user log off or system shutdown in session zero. The application also allows you to configure multi-level logs which is essential for easy troubleshooting.
- **xData Cleanup Manager** xData Cleanup Manager (xDCM) version 1.0 keeps extraneous information from being stored on the local disk. xDCM can be used to automatically clean-up directories used for temporary caching of information. Clean-up is triggered on either service startup, user logoff, or system shutdown. It does the clean-up invisibly to the user and is completely configurable.
- **Power Management**—A Monitor Saver turns off the video signal to the monitor, allowing the monitor to enter a powersaving mode after a designated idle time. To access the power settings, go to **Start** > **Control Panel** > **Power Options**.
- **Wake-on-LAN**—This feature discovers all thin clients connected to your LAN, and enables you to wake them by clicking a button. For example, to perform image updates and remote administration functions on devices that have been shut down or are on standby. To use this feature, the thin client power must be turned on.

## <span id="page-25-0"></span>**Unified Write Filter**

#### **About this task**

Unified Write Filter (UWF) is a sector-based write filter that protects your storage media. UWF redirects the write attempts to a virtual overlay, and intercepts the write attempts to the protected volume. This improves the stability, reliability of the device thereby reducing the wear on write media, such as solid-state drives. In UWF, overlay is a virtual storage space that saves changes made on the protected volume. If the file system attempts to modify a protected sector, UWF will copy the sector from the protected volume to the overlay, and the overlay is updated. If an application tries to read from that sector, UWF returns the data from the overlay, so that the system appears to have written to the volume, while the volume remains unchanged.For more information, see the Unified Write Filter documentation at [www.microsoft.com](HTTPS://MICROSOFT.COM/).

#### **CAUTION: Failure to keep the Write Filter turned on (except for regular maintenance or Application/Driver installs or upgrades) will prematurely wear out your Flash/SSD storage and invalidate your warranty.**

#### **Next steps**

The following are the default file folders excluded from being filtered by UWF:

- C:\Users\Admin\AppData\LocalLow
- C:\Users\User\AppData\LocalLow
- C:\Program Files\Windows Defender
- C:\Program Files (x86)\Windows Defender
- C:\Windows\WindowsUpdate.log
- C:\Windows\Temp\MpCmdRun.log
- C:\Windows\system32\spp
- C:\ProgramData\Microsoft\Windows Defender
- C:\program files\Wyse\WDA\Config
- C:\Users\Public\Documents\Wyse
- C:\Wyse\WCM\ConfigMgmt
- C:\Wyse\WCM
- C:\Wyse\WDA

The following are the default registries excluded from being filtered by UWF:

- HKLM\SYSTEM\CurrentControlSet\Control\WNT\DWCADTool
- HKLM\Software\Wyse\ConfigMgmt
- HKLM\SOFTWARE\Microsoft\Windows Defender
- HKLM\SYSTEM\CurrentControlSet\Control\WNT\UWFSvc
- HKLM\SOFTWARE\Microsoft\Windows\CurrentVersion\HomeGroup
- HKLM\SOFTWARE\Microsoft\Windows NT\CurrentVersion\NetworkList
- HKLM\SYSTEM\WPA
- **CAUTION: Please follow proper write filter and Windows Page File usage instructions at all times. Such instructions include making sure that the write filter is enabled during regular use and is disabled only temporarily by an administrator when required for image upgrades, applying security patches, registry changes and application installation. The write filter should be re-enabled as soon as such tasks are completed. Such instructions further include never enabling the Windows Page File feature during regular use of the thin client. Any operation of a Dell Wyse Windows Embedded Thin Client with the write filter turned off during regular use and/or with the Windows Page file enabled will prematurely wear out your Flash/SSD storage, decrease performance and decrease the lifespan of the product. Dell is not responsible for, and will not, warrant, support, repair or replace any thin client device or component that fails to operate properly due to a failure to follow these instructions.**

### **Using Unified Write Filter**

#### **About this task**

To configure thin client devices using UWF, do the following:

#### <span id="page-26-0"></span>**Steps**

- 1. Log in as an administrator.
- If automatic login to a user desktop is enabled, log off from the user desktop and log in as an administrator.
- 2. To disable the Unified Write Filter, double-click the **Dell Wyse WF Disable** icon on the desktop. This icon disables the filter and reboots the system.
- 3. Configure the thin client device as per your requirements.
- 4. After you configure the thin client device, to enable the Unified Write Filter, double-click the **Dell Wyse WF Enable** icon on the desktop.

This icon enables the filter and reboots the system. Your configurations on the thin client device are now saved, and they persist after you reboot the thin client.

#### **Next steps**

After system start-up, the Unified Write Filter (UWF) utility starts automatically.

You can add specific files or folders on a protected volume to a file exclusion list to exclude those files and folders from being filtered by UWF. When a file or folder is in the exclusion list for a volume, all writes to that file or folder bypass UWF filtering, and are written directly to the protected volume and persist after the device restarts.

You must log in as an administrator to add or remove file or folder exclusions during run time, and you must restart the device for new exclusions to take effect.

### **Running Unified Write Filter command–line options**

There are several command lines you can use to control the Unified Write Filter. Command–line arguments cannot be combined.

Use the following guidelines for the command–line option for the Unified Write Filter. You can also use the commands if you open the command prompt window with elevated privilege by entering command in the **Run** box.

#### **Table 2. Running Unified Write Filter command–line options**

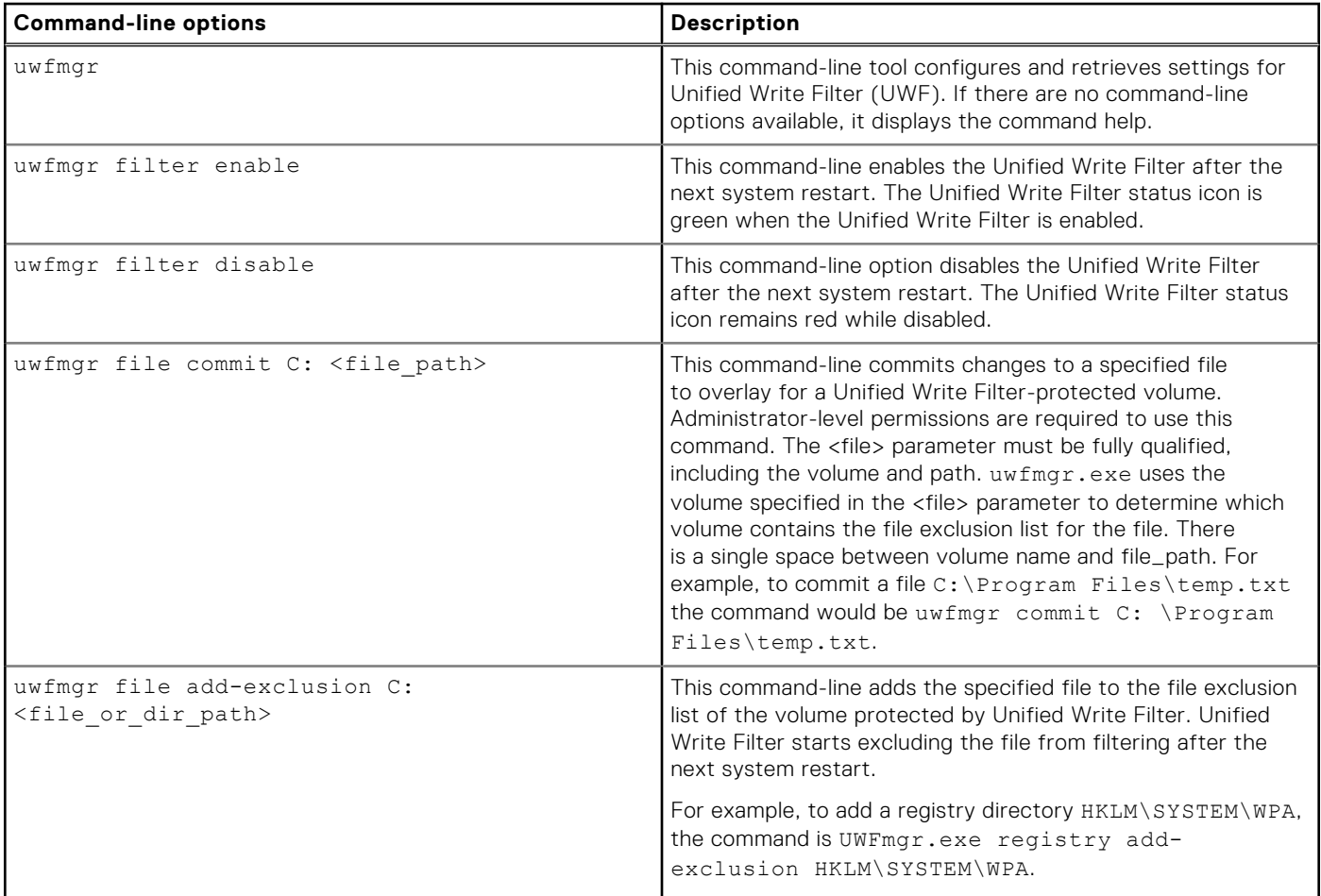

#### <span id="page-27-0"></span>**Table 2. Running Unified Write Filter command–line options (continued)**

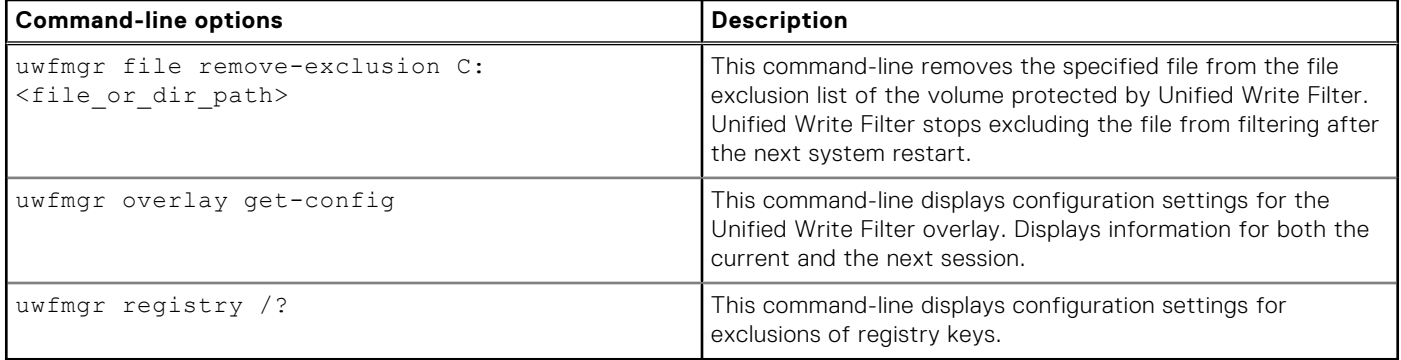

**NOTE:** If you open a command prompt window and enter uwfmgr ? or uwfmgr help, all available commands are displayed. For information on a command, use uwfmgr help <command>. For example, for information on the command, volume, enter uwfmgr help volume.

#### **CAUTION:**

- **● Administrators should use file security to prevent unwanted usage of these commands.**
- **● Do not attempt to flush the data to the disk while another flush operation is in progress.**

### **Enabling and disabling the Write Filter using the desktop icons**

The Unified Write Filter can also be enabled or disabled using the Write Filter Enable/Disable desktop icons. The icon in the notification area of the taskbar indicates the active or inactive status of the Unified Write Filter by the colors green and red respectively.

- **Dell Wyse WF Enable Icon (Green)**—Double-clicking this icon enables the Unified Write Filter. This utility is similar to running the uwfmgr filter enable command-line. However, double-clicking this icon immediately restarts the system and enables the Unified Write Filter. The Unified Write Filter status icon in the notification area of the taskbar is green when the Unified Write Filter is enabled.
- **Dell Wyse WF Disable Icon(Red)**—Double-clicking this icon disables the Unified Write Filter. This utility is similar to running the uwfmgr filter disable command-line option. However, double-clicking this icon restarts the system immediately. The Unified Write Filter status icon in the notification area of the taskbar remains red if the Unified Write Filter is disabled.

### **Setting Write Filter controls**

To view and manage UWF control settings, use the **Unified Write Filter Control** dialog box. To open the dialog box, doubleclick the UWF icon in the notification area of the administrator taskbar.

When you configure UWF control settings, some of the fields are unavailable. You can select from the list of available fields during configuration.

The Dell Wyse Unified Write Filter Control dialog box includes the following:

#### ● **UWF status**

- **Current Status**—Shows the status of the Unified Write Filter. The status may either be Enabled or Disabled.
- **Boot Command**—Shows the status of the Boot Command. UWF\_ENABLE means that the UWF is enabled for the next session; and UWF\_DISABLE means that the UWF is disabled for the next session.
- **RAM used by UWF**—Shows the amount of RAM allocated to the Unified Write Filter in Mega bytes (MB) and Percentage. If **Current Status** is disabled, RAM allocated to UWF is always zero (0).
- **Amount of RAM used for UWF Cache**—Shows the amount of RAM allocated to the Unified Write Filter cache for the current session in Megabytes (MB).
- **Warning #1 (%)**—Shows the UWF cache percentage value at which a Low Memory warning message is displayed to the user for the current session.
- **Warning #2 (%)**—Shows the UWF cache percentage value at which a Critical Memory warning message is displayed to the user.
- **UWF Cache settings**
- <span id="page-28-0"></span>Amount of RAM to be used for UWF Cache—Shows the amount of RAM that is to be used as the Unified Write Filter cache for the next session in MB. This value should be in the range of 256 MB to 2048 MB. There is an extra check to ensure that this value does not exceed 50% of Total Available RAM.
- **UWF Warning settings**
	- **Warning #1 (%)**—Shows the UWF cache percentage value at which a Low Memory warning message is displayed to the user (Default value =  $80$ , Minimum value =  $50$ , Maximum value =  $80$ ).
	- **Warning #2 (%)**—Shows the UWF cache percentage value at which a Critical Memory warning message is displayed to the user. Once the memory level crosses the warning level 2, system automatically restarts. (Default value = 90, Minimum value = 55, Maximum value = 90)
- **Enable UWF**—Allows you to enable the Unified Write Filter and prompts you to restart the thin client device. To save the changes, restart the thin client. After the system restarts to enable the Unified Write Filter, the Unified Write Filter status icon in the desktop notification area turns green.
- **Disable UWF**—Allows you to disable the Unified Write Filter and prompts you to restart the thin client device. To save the changes, restart the thin client. After disabling the Unified Write Filter, the Unified Write Filter status icon in the desktop notification area turns red and the Unified Write Filter remains disabled after the system restarts.
- **Defaults**—Allows you to reset the UWF Cache Settings area, and the UWF Warning Settings area to their default values.
- **File Commit area**
	- **File Path**—Allows you to add, remove, and commit files to the underlying media. The system does not restart the thin client device. The changes are committed immediately.
		- **NOTE:** Delete a file path from the list, if the file is not committed.
- **Current Session Exclusion List** 
	- **File/Directory Path** Allows you to add and remove a file or directory, to or from the exclusion list for the next session. This retrieves the list of files or directories that are written through in the current session and the title of the pane is shown as Current Session Exclusion List. The Next Session retrieves the list of files or directories that are written through for the next session and the title of the pane is shown as Next Session Exclusion List. The system will not restart the thin client, and the changes are not committed until an administrator restarts the thin client device manually.

### **Application Launch Manager**

The Application Launch Manager (ALM) version 1.0 enables you to start an application that is based on predefined events such as service startup, user login/logoff, or system shutdown in system account. You can also configure multilevel logs which are essential for troubleshooting using the DebugLog.xml file.

You can add or remove application configuration nodes from the ALM configuration file using the command-line interface.

### **ALM CLI tool**

You can use the ALM CLI tool to add or remove application configuration nodes from ALM configuration file ApplicationLaunchConfig.xml. This tool is available at the installation path of the ALM application. By default, the tool is available at %systemdrive%\Program Files\ALM.

### **Configuration of nodes using ALM**

You can use the following options and parameters to configure application nodes in ApplicationLaunchConfig.xml:

#### **Table 3. Options to configure nodes**

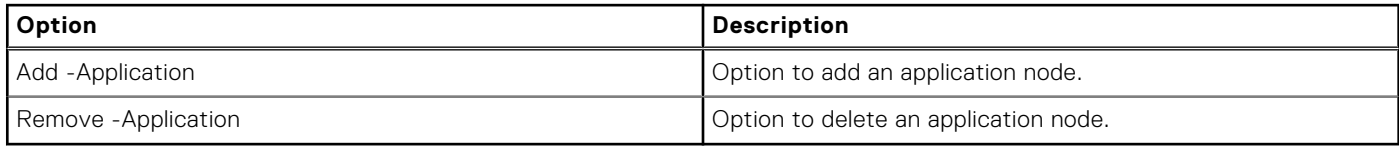

#### **Table 4. Parameters to configure nodes**

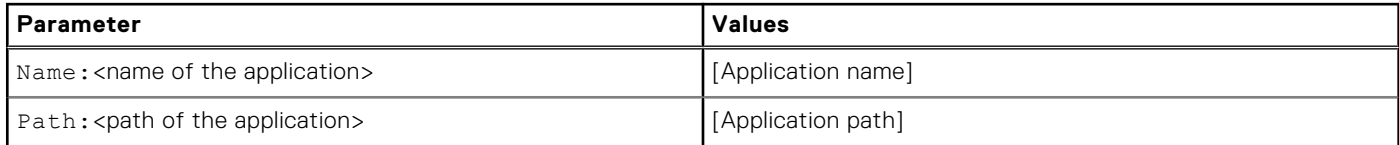

#### <span id="page-29-0"></span>**Table 4. Parameters to configure nodes (continued)**

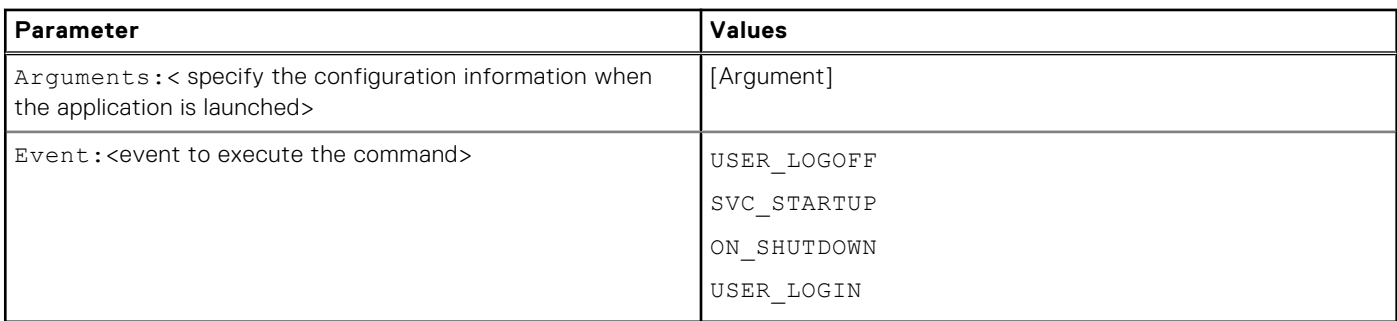

#### **Examples to configure nodes using xDCM**

#### **Table 5. Examples to configure nodes using xDCM**

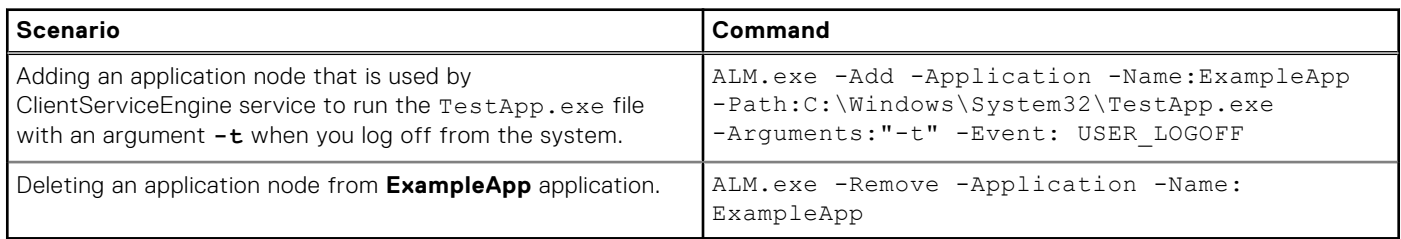

#### **NOTE:**

- You must provide unique names to add a new application entry to the ApplicationLaunchConfig.xml using ALM.exe.
- Only three execution event values **USER\_LOGOFF**, **SVC\_STARTUP**, and **ON\_SHUTDOWN**, are supported in the ALM application. You can add only one of these values to each event.

### **xData Cleanup Manager**

xData Cleanup Manager (xDCM) version 1.0 prevents extraneous information from being stored on the local disk. xDCM can be used to automatically clean up directories used to temporarily cache the information. A clean up is triggered on either service startup, user logoff, or system shutdown.

It also enables you to configure multilevel logs which are essential for troubleshooting. You can clean up files, folders, and enable or disable xDCM using Application Programming Interface (API). You can also add or remove configuration nodes from the xDCM configuration file using command-line interface.

#### **NOTE:**

- Existing NetXclean.ini configurations are ported to new xDataCleanupConfig.xml.
- Content in the xData Cleanup Manager are cleaned by default.

### **xDCM CLI tool**

You can use the xDCM CLI tool to add or remove configuration nodes from xDCM configuration file XdataCleanupConfig.xml. This tool is available at the installation path of the xDCM application. By default, the tool is available at %systemdrive%\Program Files\XDCM.

### **Configuration of nodes using xDCM**

You can use the following options and parameters to configure application nodes in XdataCleanupConfig.xml:

#### **Table 6. Options to configure nodes**

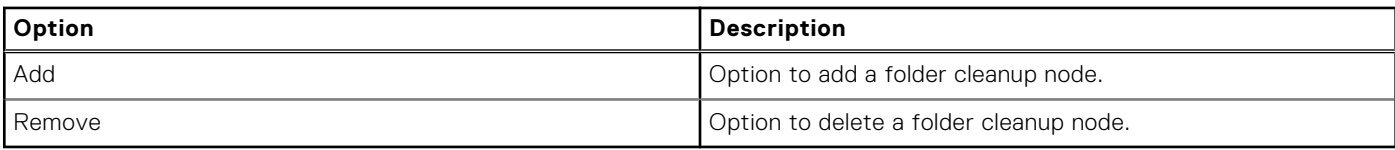

#### **Table 7. Parameters to configure nodes**

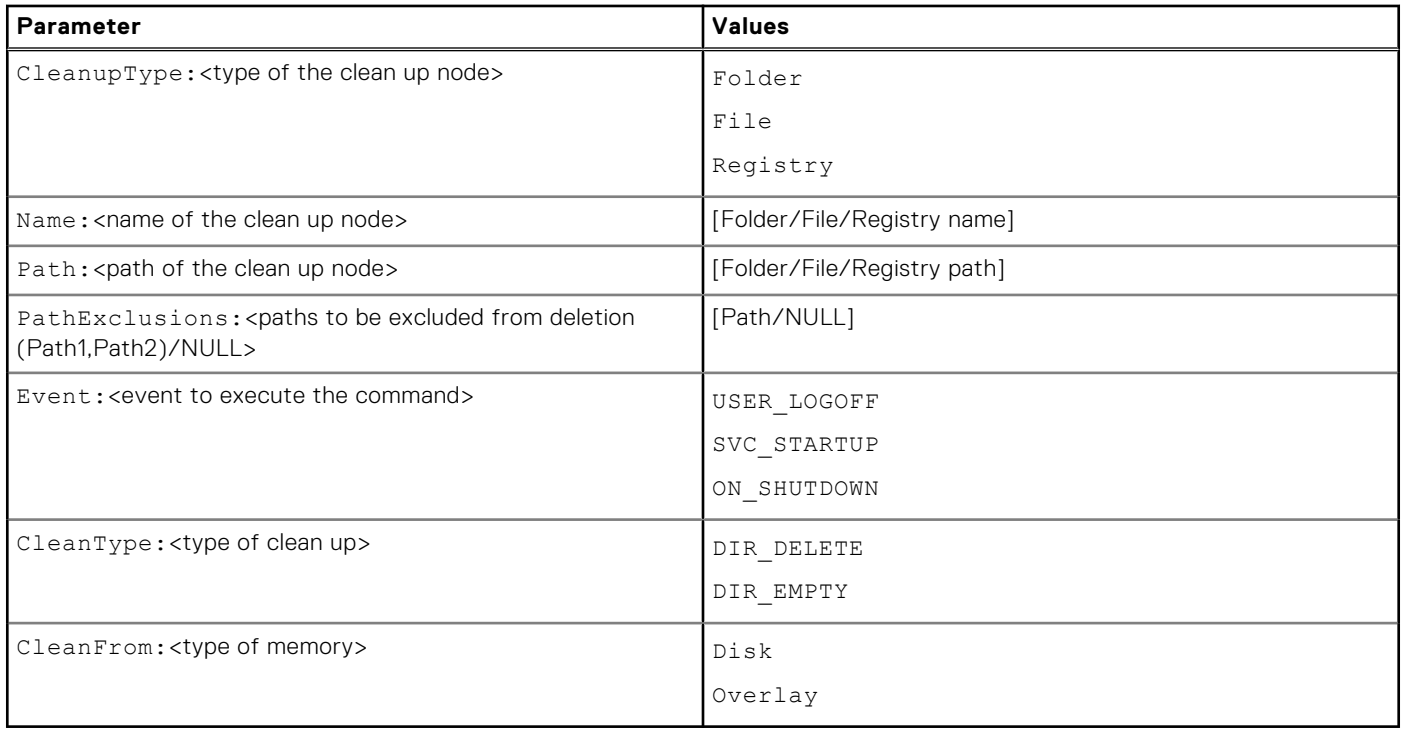

#### **Examples to configure nodes using xDCM**

#### **Table 8. Examples to configure nodes using xDCM**

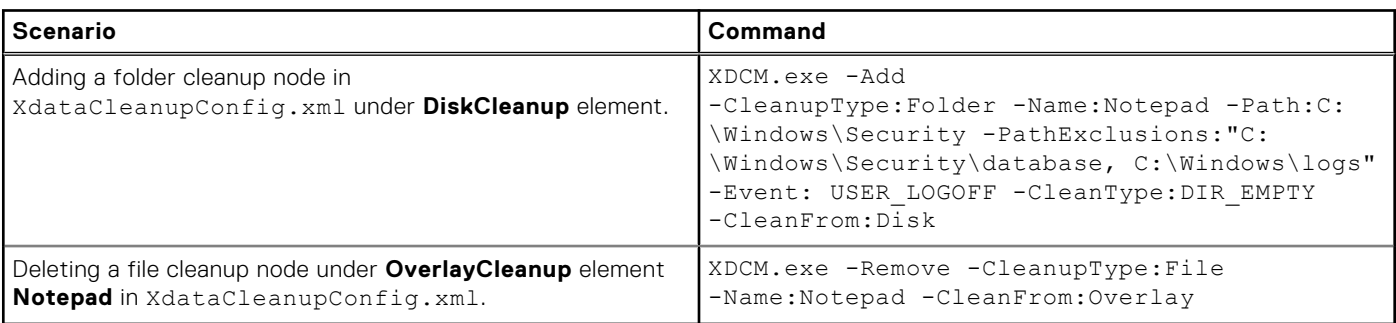

#### **NOTE:**

- If you log off from the thin client when UWF is disabled, the folder cleanup node is used by ClientServiceEngine service to clean up the contents inside the directory  $C:\W{indows\Security}$ . Also, when the contents of this directory is deleted, the contents in the folders C:\Windows\Security\database and C:\Windows\logs are deleted as they are added in the excluded paths.
- You must provide unique names to add a new application entry to the XdataCleanupConfig.xml using XDCM.exe.
- When you are running the command to add an entry, the folder path is compared with the existing entries. If the path is already available, only the exclusion paths are added to the existing folder entry.

## <span id="page-31-0"></span>**Capturing logfiles**

You can configure DebugLog.xml file to collect different types of logs for an application. You can modify the log levels to obtain specific type of logs. The logs files are created at C:\Windows\Logs\<Application name>\Logs.

**NOTE:** By default, no logs are created for an application.

### **Configuration of DebugLog XML file**

You can use the Debug Configuration Editor (DCE) console application to configure the debug configuration XML file. This tool can be used to commit, exclude, or modify the debug configuration file.

To commit, exclude, or modify the debug configuration file, enter the following commands on the Debug Configuration Editor:

- To commit the file and obtain the logfiles—DebugConfigEditor.exe -CommitLog -Path "DebugLog.xml". This command commits the file present in the path that is mentioned in Debug.xml.
- To exclude the collection of logs from a folder mentioned in the Debug.xml—DebugConfigEditor.exe -ExcludeLog -Path "DebugLog.xml".
- To configure the Debug.xml file to collect different types of logs—DebugConfigEditor.exe -UpdateConfig -Path "DebugLog.xml" -LogPath "Path of Log File" -LogFileName "Name of log File" -LogLevel "logLevel".

The following table describes the different LogLevel values that can be used:

#### **Table 9. LogLevel values**

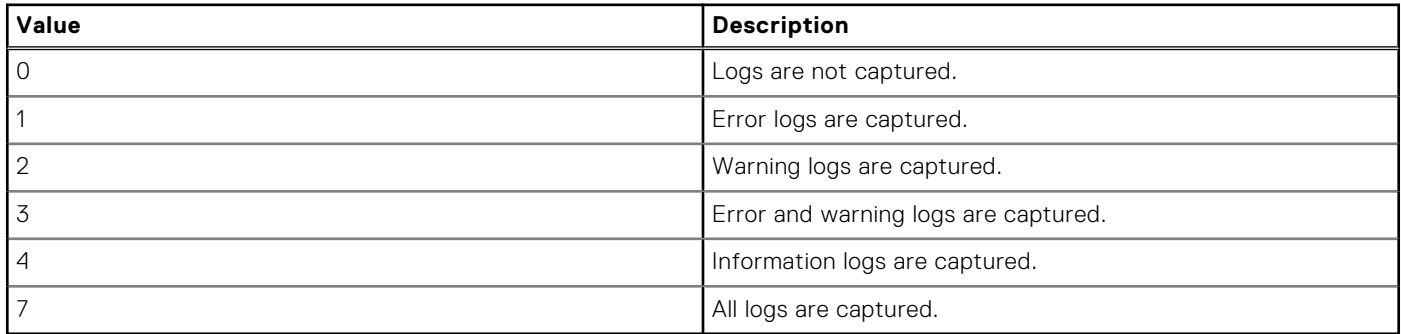

### **Saving files and using local drives**

Thin clients use an embedded operating system with a fixed amount of disk space. It is recommended that you to save files that you want to keep on a server rather than on a thin client.

**CAUTION: Be careful of application settings that write to the drive C, which resides in disk space. By default, these applications write cache files to the drive C on the local system. If you must write to a local drive, change the application settings to use the drive Z. The default configuration settings that are mentioned in Managing Users and Groups with User Accounts minimize writing to the drive C for factory-installed applications.**

#### **drive Z**

Drive Z is the on-board volatile memory (Dell Wyse RAM Disk) of the thin client. It is recommended that you do not use this drive to save data that you want to retain.

For information about using the Z drive with roaming profiles, see [Participating in domains](#page-32-0).

#### **drive C**

Drive C is the on-board non-volatile flash memory. It is recommended that you avoid writing to drive C. Writing to drive C reduces the free disk space. If the free disk space on drive C is reduced under 500 MB, the thin client becomes unstable.

**NOTE:** It is recommended that 500 MB of disk space is left unused. If the free disk space is reduced to 500 MB, the thin client image is irreparably damaged and it is necessary for you to contact an authorized service center to repair the thin client.

<span id="page-32-0"></span>Enabling the Unified Write Filter protects the disk from damage and presents an error message if the cache is overwritten. However, if this message occurs you are unable to flush files of the Unified Write Filter cache and any thin client configuration changes still in cache is lost. Items that are written to the Unified Write Filter cache or directly to the disk if the Unified Write Filter is disabled during normal operations include:

- **Favorites**
- Created connections
- Delete/edit connections

## **Mapping network drives**

#### **About this task**

Administrators can map network drives. To map the network drive and retain the mappings after the thin client device is restarted, see **Map a network drive** at [https://support.microsoft.com](https://docs.microsoft.com/).

## **Participating in domains**

You can participate in domains by joining the thin client device to a domain or by using roaming profiles.

#### **About this task**

To join a domain, see

#### **Steps**

- 1. Log in as an administrator.
- 2. Go to **Start** > **Control Panel** > **System**. The **System** window is displayed.
- 3. In the **Computer name, domain and workgroup settings** section, click **Change Settings**. The **System Properties** dialog box is displayed.
- 4. Click **Change** option to change the domain or workgroup.
	- a. Click **Domain**.
		- The **Computer Name/Domain Changes** dialog box is displayed.
	- b. Enter the domain of your choice.
	- c. Click **OK**.
- 5. To join a thin client device to a domain, click **Network ID**.

The **Join a Domain or Workgroup** wizard is displayed. On the first page of the wizard, select the option that describes your network.

- Business Network—Click this option if your thin client is a part of business network and you use it to connect to other clients at work.
	- a. Click **Next**.
	- b. Select the option according to your company's network availability on a domain.

If you select the option **Network with a domain**, then enter the following information:

- User name
- Password
- Domain name

If you select the option **Network without a domain**, then enter **Workgroup**, and then click **Next**.

**NOTE:** You can click **Next** even if you do not know the workgroup name.

c. To apply the changes, you must restart the computer. Click **Finish**.

**NOTE:** Before restarting your computer, save any open files and close all programs.

● Home Network—Click this option if your thin client is a home client and it is not a part of a business network. To apply the changes, you must restart the computer. Click **Finish**.

**CAUTION: Exercise caution when joining the thin client device to a domain as the profile that is downloaded at logon could overflow the cache or flash memory.**

<span id="page-33-0"></span>When adding the thin client device to a domain, the Unified Write Filter should be disabled so that the domain information can be permanently stored on the thin client device. The Unified Write Filter should remain disabled through the next restart as information is written to the thin client on the restart after joining the domain. This UWF is important when joining an Active Directory domain. For details on disabling and enabling the Unified Write Filter, see [Before configuring your thin](#page-6-0) [clients](#page-6-0).

To make the domain changes permanent, complete the following:

- a. Disable the Unified Write Filter.
- b. Join the domain.
- c. Restart the thin client.
- d. Enable the Unified Write Filter.

**NOTE:**

If you use the Write Filter Enable icon to enable the Write Filter, the thin client restarts automatically.

#### **Next steps**

#### **Using Roaming Profiles**

You can participate in domains by writing roaming profiles to the C drive. The profiles must be limited in size, and it is not retained when the thin client device is restarted. For successful downloading and proper functioning, there must be sufficient disk space available for roaming profiles. Sometimes, it may be necessary to remove software components to free space for roaming profiles.

### **Using the Net and Tracert utilities**

Net and Tracert utilities are available for administrative use. For example, determining the route took by packets across an IP network.

For more information on these utilities, go to [www.microsoft.com](HTTPS://WWW.MICROSOFT.COM/).

### **Managing Users and Groups with User Accounts**

To create and manage user accounts and groups, and configure advanced user profile properties, use the **User Accounts** window. By default, a new user is only a member of the **Users** group and is not locked down. As an administrator, you can select the attributes and profile settings for users.

This section provides quick-start guidelines on:

- Creating User Accounts
- **Editing User Accounts**
- Configuring User Profiles

**NOTE:** For detailed information on using the **User Accounts** window, click the **Help** icon and examples links provided throughout the wizards. For example, you can use the **Windows Help and Support** window to search for items such as user profiles and user groups. Obtain links to detailed steps on creating and managing these items.

### **Creating user accounts**

Only administrators can create user accounts locally or remotely through VNC. However, due to local flash or disk space constraints, the number of additional users on the thin client device should be kept minimum.

#### **About this task**

```
CAUTION: To permanently save the information, ensure that you disable the Unified Write Filter (UWF).
```
#### **Steps**

1. Log in as an administrator.

- <span id="page-34-0"></span>2. Go to **Start** > **Control Panel** > **User Accounts**.
- 3. On the **User Accounts** window, click **Manage another account**. The **Manage Accounts** window is displayed.
- 4. Click **Add new user** in PC settings. The **PC settings** wizard starts. Use this wizard to create a user account.
- 5. After creating the standard users and administrators, these users will appear in the **Manage Accounts** window. See **Step 3**.

### **Editing user accounts**

#### **Prerequisites**

Open the **User Accounts** window as described in [Managing user accounts](#page-20-0).

#### **About this task**

To edit the default settings of a standard user or administrator account:

#### **Steps**

- 1. On the **User Accounts** window, click **Manage another account**. The **Manage Accounts** window is displayed.
- 2. To change as required, select **User**. The **Change an Account** window is displayed. Now make the wanted changes using the links that are provided.

### **Configuring user profiles**

#### **Prerequisites**

Open the **User Accounts** window as described in [Managing user accounts](#page-20-0).

#### **About this task**

#### **CAUTION:**

- **● By default, all application settings are set to cache to C drive. It is recommended that you cache to the RAM Disk Z drive as is preset in the account profiles to avoid overflowing the Unified Write Filter cache.**
- **● It is recommended that other applications available to new and existing users be configured to prevent writing to the local file system because of the limited size of the disk space. It is recommended that care be exercised when changing configuration settings of the factory-installed applications.**

To configure the default admin and user profiles stored on the thin client:

#### **Steps**

- 1. On the **User Accounts** window, click **Configure Advanced User Profile Properties**. The **User Profiles** dialog box is displayed.
- 2. Use the command buttons such as **Change Type**, **Delete**, and **Copy to** as described in the Microsoft documentation provided throughout the wizards.

### **Changing the computer name of a thin client**

Administrators can change the computer name of a thin client. The computer name information and the Terminal Services Client Access License (TSCAL) are preserved regardless of the Unified Write Filter state (enabled or disabled). This maintains the specific computer identity information and facilitates the image management of the thin client.

#### **About this task**

To change the computer name of a thin client device, see

#### <span id="page-35-0"></span>**Steps**

- 1. Log in as an administrator.
- 2. Go to **Start** > **Control Panel** > **System**. The **System** window is displayed.
- 3. In the **Computer name, domain, and workgroup settings** section, click **Change Settings**. The **System Properties** dialog box is displayed.
- 4. Click **Change** to rename the computer name.
- 5. In the **Computer Name** window, type the name for the thin client device in the **Computer name** field, and click **OK**.
- 6. In the Confirmation dialog box, click **OK** to restart for applying the changes.
- 7. Click **Close**, and then click **Restart Now** to apply the changes.

### **Removing language and feature on demand packages**

#### **Prerequisites**

Perform the following steps to remove language and feature on demand packages:

**NOTE:** These steps must be performed from the admin account with the **Unified Write Filter** disabled.  $(i)$ 

#### **Steps**

- 1. Start a command prompt with administrator privileges.
- 2. Run the following command:dism /online /get-packages | find /I "Client-Language".
- 3. See **Language Code** table to identify the languages installed.
- 4. Once a language has been identified, find all the associated packages with that language.
- 5. Run dism /online /get-packages | find /I "<Language Abbreviation>"
- 6. Run the following commands to remove all **French-language** feature packages:

dism /online /remove-package /packagename:"Microsoft-Windows-LanguageFeatures-Speech-frfr-Package~31bf3856ad364e35~amd64~~10.0.14393.0" /norestart

dism /online /remove-package /packagename:"Microsoft-Windows-LanguageFeatures-TextToSpeech-fr-fr-Package~31bf3856ad364e35~amd64~~10.0.14393.0" /norestart

dism /online /remove-package /packagename:"Microsoft-Windows-LanguageFeatures-OCR-fr-fr-Package~31bf3856ad364e35~amd64~~10.0.14393.0" /norestart

dism /online /remove-package /packagename:"Microsoft-Windows-LanguageFeatures-Handwriting-fr-fr-Package~31bf3856ad364e35~amd64~~10.0.14393.0" /norestart

dism /online /remove-package /packagename:"Microsoft-Windows-LanguageFeatures-Basic-frfr-Package~31bf3856ad364e35~amd64~~10.0.14393.0" /norestart

**NOTE:** Not all the languages include the **LanguageFeatures-Speech** package. If the selected language includes the **LanguageFeatures-Speech** package, then that package must be removed.

- **NOTE:** Double byte character languages (Chinese Simplified, Chinese Traditional, Japanese, and Korean) include the following **Feature On Demand** packages that must be removed, if the following languages are removed from the system:
	- Chinese Simplified

Microsoft-Windows-LanguageFeatures-Fonts-Hans-Package~31bf3856ad364e35~amd64~~10.0.14393.0

● Chinese Traditional

```
Microsoft-Windows-LanguageFeatures-Fonts-Hant-
Package~31bf3856ad364e35~amd64~~10.0.14393.0
```

```
Microsoft-Windows-InternationalFeatures-Taiwan-
Package~31bf3856ad364e35~amd64~~10.0.14393.0
```
<span id="page-36-0"></span>● Japanese

```
Microsoft-Windows-LanguageFeatures-Fonts-Jpan-
Package~31bf3856ad364e35~amd64~~10.0.14393.0
```
● Korean

```
Microsoft-Windows-LanguageFeatures-Fonts-Kore-
Package~31bf3856ad364e35~amd64~~10.0.14393.0
```
These packages are not dependent on any other packages, hence these can be removed at any time.

- **NOTE:** You must remove the **LanguageFeatures-Basic** package.
- **NOTE:** A list of supported **Windows 10 IoT Enterprise Language** packages are found in the following table **Windows 10 IoT Enterprise Language Packages**.
- 7. Once the **LanguageFeature** packages are removed, remove the **Client-LanguagePack**.

```
start /b /wait dism /online /remove-package /packagename:"Microsoft-Windows-Client-
LanguagePack-Package~31bf3856ad364e35~amd64~fr-FR~10.0.14393.0" /norestart
```
- 8. Repeat the steps to remove all the unused languages from the system.
- 9. After removing the unused languages, reboot the system.
- 10. After the system reboots, log in into the admin account and run the OSComponentCleanup utility.
- 11. Enable **Unified Write Filter**.

### **Language codes**

Following are the list of language codes:

#### **Table 10. Language codes**

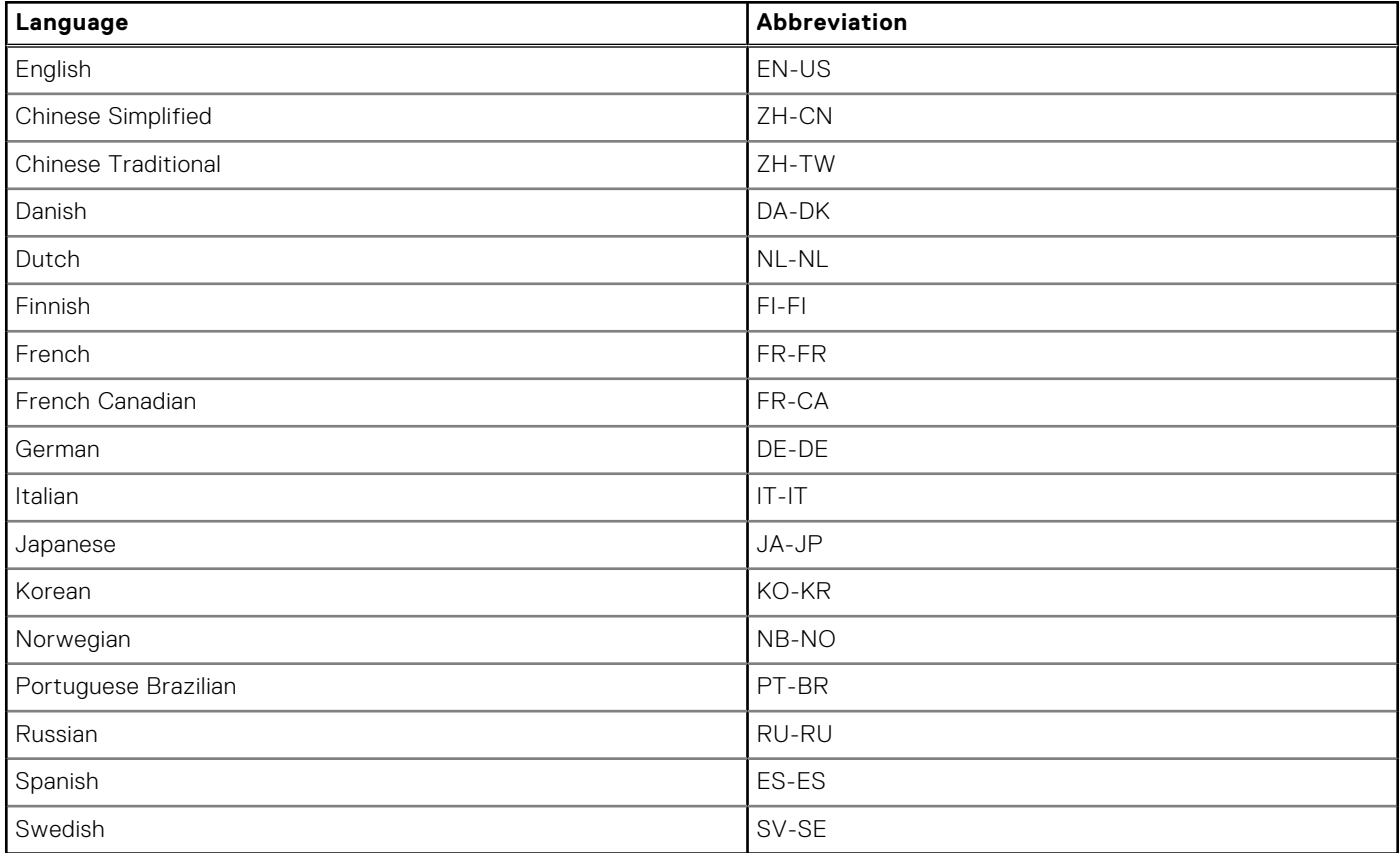

## <span id="page-37-0"></span>**Adding languages to LTSC 2021**

#### **Prerequisites**

- These steps must be performed from the admin account with the **Unified Write Filter** disabled.
- A network connection is required to install localized language packages from Microsoft.

#### **Steps**

- 1. Open the **Windows Settings** and click **Time & Language**.
- 2. In the left pane, click **Language**.
- 3. Under **Preferred languages**, click **Add a language**.
- 4. In the search field, type the required language that must be added to the system and select the language, and then click **Next**.
- 5. Check the **Set as my Windows display language** check box and click **Install**.
- **NOTE:** The display language can be changed from the Windows display language drop-down menu.
- 6. Verify all the installed language packages before proceeding.
	- **(i)** NOTE: Verifying the installed packages may take several minutes and are dependent upon the number of languages that are installed in the system. Also, it depends on the network bandwidth and the response time from Microsoft source installation servers.
- 7. To verify all the packages that are installed, open a command prompt with administrator privileges, and run the following commands. Only proceed when all **Client-LanguagePackages** are displayed along with the language-specific feature ondemand packages for SNMP components.

```
dism /online /get-packages | find /i "-Language"
dism /online /get-packages | find /i "SNMP"
```
8. Remove **Language Experience** appx packages.

**NOTE:** If you do not remove **Language Experience** appx packages, an error is displayed when the **Windows Sysprep** is performed.

- 9. Open PowerShell, run Get-AppxPackage -AllUsers "\*LanguageExperience\*" | Remove-AppxPackage command.
- 10. Verify all the language experience appx packages have been removed by running Get-AppxPackage -AllUsers "\*LanguageExperience\*" command. This command returns no output.
- 11. Open **Administrative Language Settings** and click **Change System Locale** under **Language for non-Unicode Programs**.
- 12. Select the added language under **Current System Locale** drop-down menu and click **OK**.
- 13. Now click **Copy Settings** under **Welcome screen and new user accounts**, check **Welcome screen and system accounts** and **New user accounts** check boxes and click **OK**.
- 14. Restart the device.

## **Prepare a Windows 10 IoT Enterprise operating system image for capture**

You can prepare a Windows 10 IoT Enterprise operating system image for capture using any of the following methods:

- Local interface
- Wyse Management Suite

### <span id="page-38-0"></span>**Using Sysprep—User Interface**

The System Preparation tool (Sysprep) can be configured using the inbuilt user interface. Using this tool, you can clear the data and customize the system as per your requirement. The operating system is installed as a fresh installation.

The Sysprep tool is used with other deployment tools to install the Windows operating systems with minimal intervention by an administrator.

Buildmaster.cmd is the main program that calls other executable files and prepares the thin client for the Windows installation.

Buildmaster.cmd is located in the<drive C>\Windows\Setup on all installations.

Always run the Sysprep file from the <drive C>\Windows\Setup and on the version of Windows with which it was installed.

The Sysprep tool contains the following two options:

- Custom Sysprep, see Running the Custom Sysprep tool.
- Config Sysprep, see [Running the Config Sysprep tool](#page-40-0).

### **Prerequisites**

The following are the pre-requisites to run the Custom Sysprep tool:

- Unified Write Filter must be disabled.
- Logging framework must be available on your thin client.
- Power Shell script execution environment must be available.
- Custom Sysprep and Configuration Sysprep (SCCM) scripts must be available.
- Host Name calculation feature must be available.
- If the flash drive or HDD size is more than 32 GB, reduce it to less than 32 GB for a better custom sysprep process.

**NOTE:** You cannot access the thin client if you terminate the Sysprep process. Make sure that the device is ready before you use the Sysprep tool.

**CAUTION: After you run the Sysprep tool, enable the Unified Write Filter to ensure device security.**

### **Running Custom Sysprep tool**

#### **Prerequisites**

- Disable File based Write Filter.
- Logging framework must be available on your thin client.
- PowerShell script execution environment, Custom Sysprep, Configuration Sysprep (SCCM) scripts, and Hostname calculation feature must be available.
- Reduce the flash drive or hard drive size to less than 16 GB.

**NOTE:** You must shrink the drive C manually to reduce the hard drive size to 16 GB or less.  $(i)$ 

#### **About this task**

To run the Custom Sysprep tool, do the following:

#### **Steps**

- 1. Go to <drive C>\Windows\Setup.
- 2. Right-click **Build\_Master.cmd**, and select **Run as administrator**. The **Config Master** window is displayed.

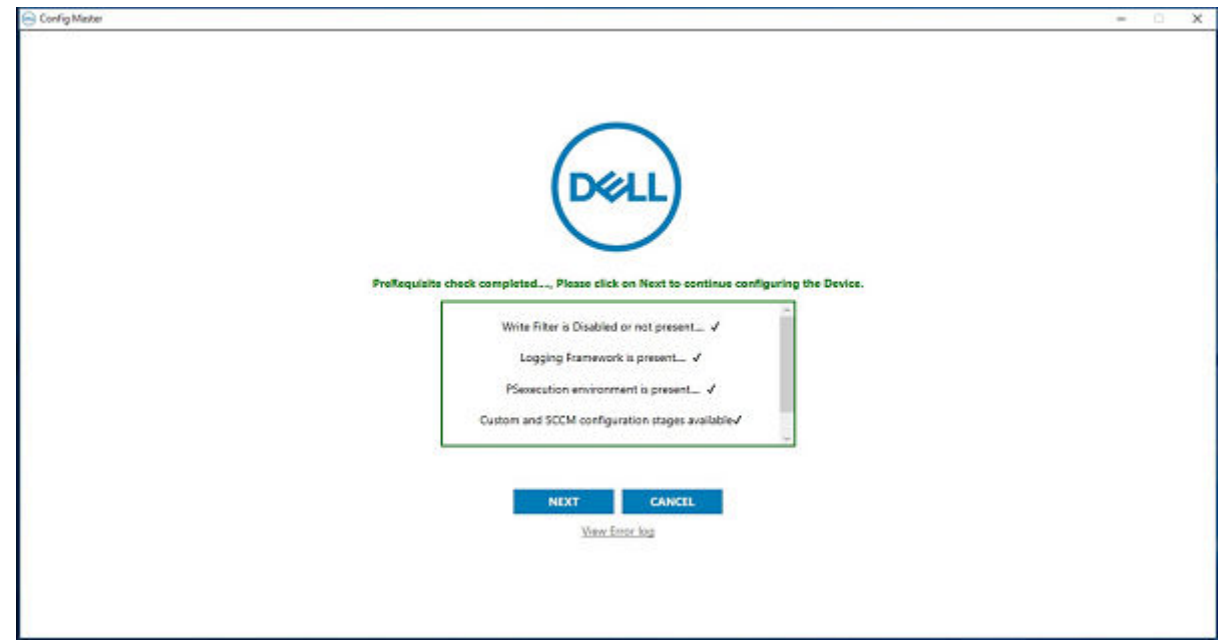

#### **Figure 1. Config Master**

#### 3. Click **Next**.

The **Configuration** screen is displayed.

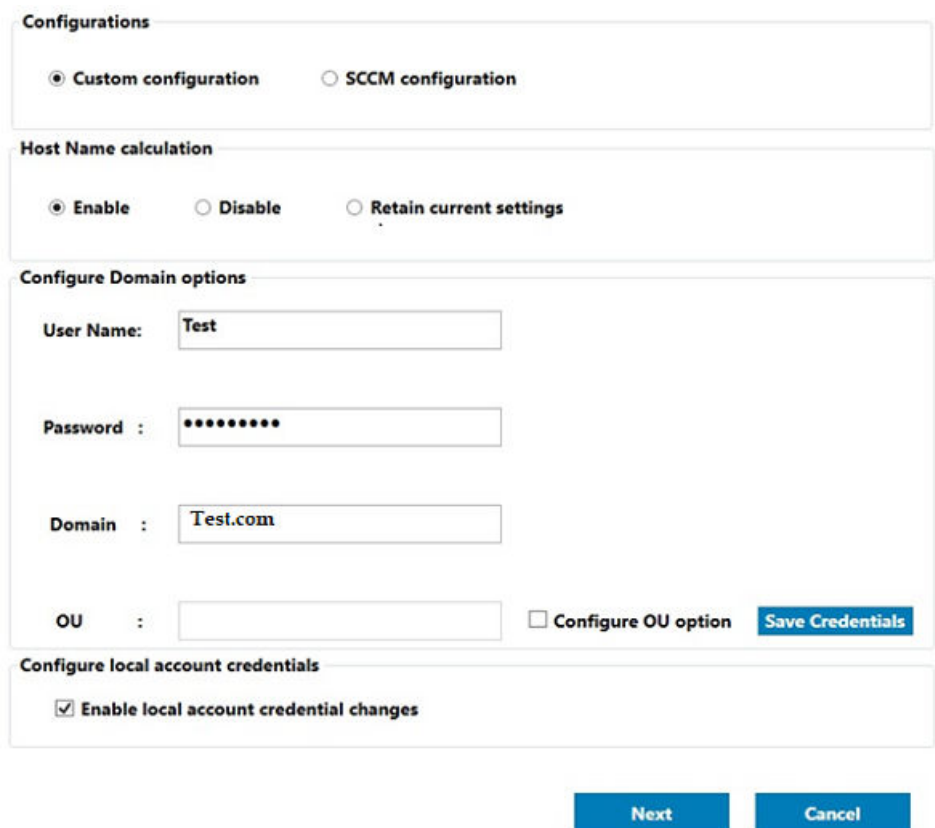

#### **Figure 2. Configuration**

- 4. Select **Custom configuration** in the **Configurations** section.
- 5. Enable or disable hostname calculation in the **Host Name calculation** section.
- 6. Enter the appropriate values in the **Configure Domain options** section, and click **Save Credentials**—optional.
- 7. Click **OK** when prompted—optional.
- 8. Select **Enable local account credentials changes**—optional. The changes that are made to the credentials are applied.

#### <span id="page-40-0"></span>9. Click **Next**.

- The **Credential Manager** page is displayed.
- 10. Select the user account, and type the login credentials.
- 11. Click **Save**.
- 12. Click **Apply** to save the changes.
	- This process takes 5–10 minutes to complete. The device turns off after the Sysprep process is complete.

**(i)** NOTE: You cannot access the thin client if you terminate the Sysprep process. Make sure that the device is ready before you use the Sysprep tool.

### **Running the Config Sysprep tool**

#### **About this task**

To run the Config Sysprep tool, do the following:

#### **Steps**

- 1. Go to <drive C>\Windows\Setup.
- 2. Right-click Build\_Master.cmd, and select **Run as administrator**.

The **Config Master** window is displayed.

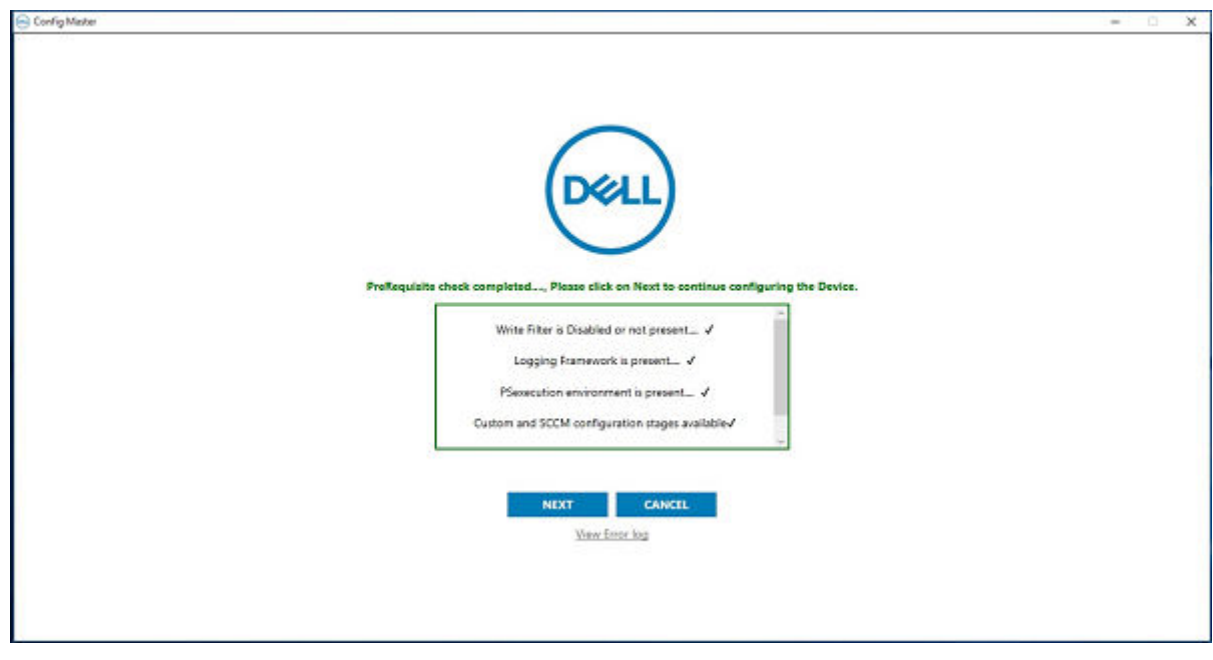

#### **Figure 3. Config Master**

#### 3. Click **Next**.

The **Configuration** screen is displayed.

<span id="page-41-0"></span>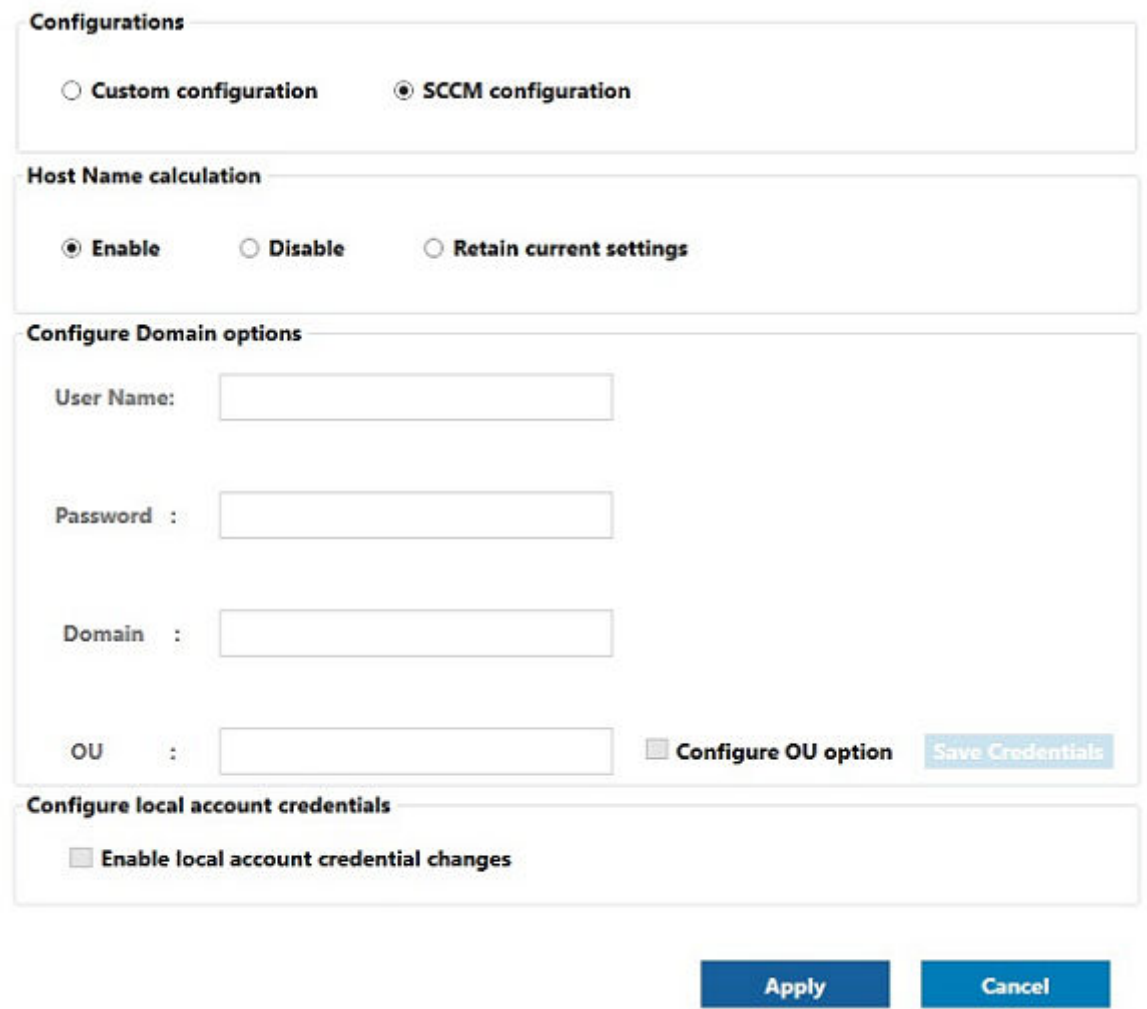

#### **Figure 4. Configuration**

- 4. In the **Configurations** section, select **SCCM configuration**.
- 5. In the **Host Name calculation** section, enable or disable hostname calculation.

**NOTE:** The **Configure Domain Option** and **Configure local account credentials** field are grayed out.

6. Click **Apply** to save the changes.

After the completion of SCCM Config Sysprep, the HAgent service ends. You can now perform the pull operation using SCCM.

## **Windows 10 IoT enterprise language packages**

These are the list of supported localized language packages on Wyse Windows Thin Client systems:

#### **Table 11. English**

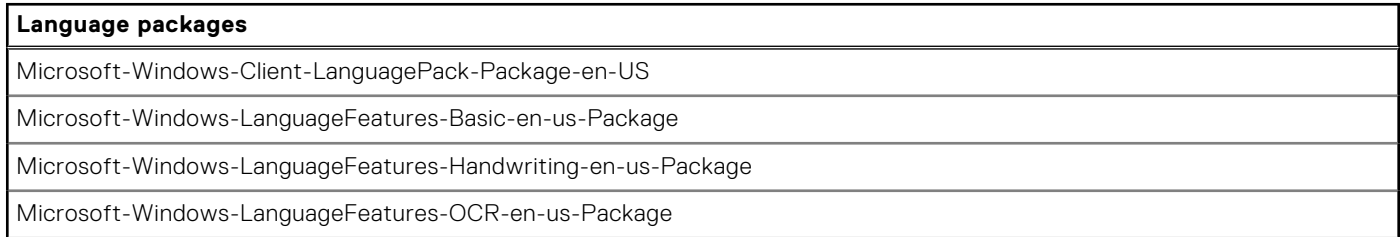

#### **Table 11. English (continued)**

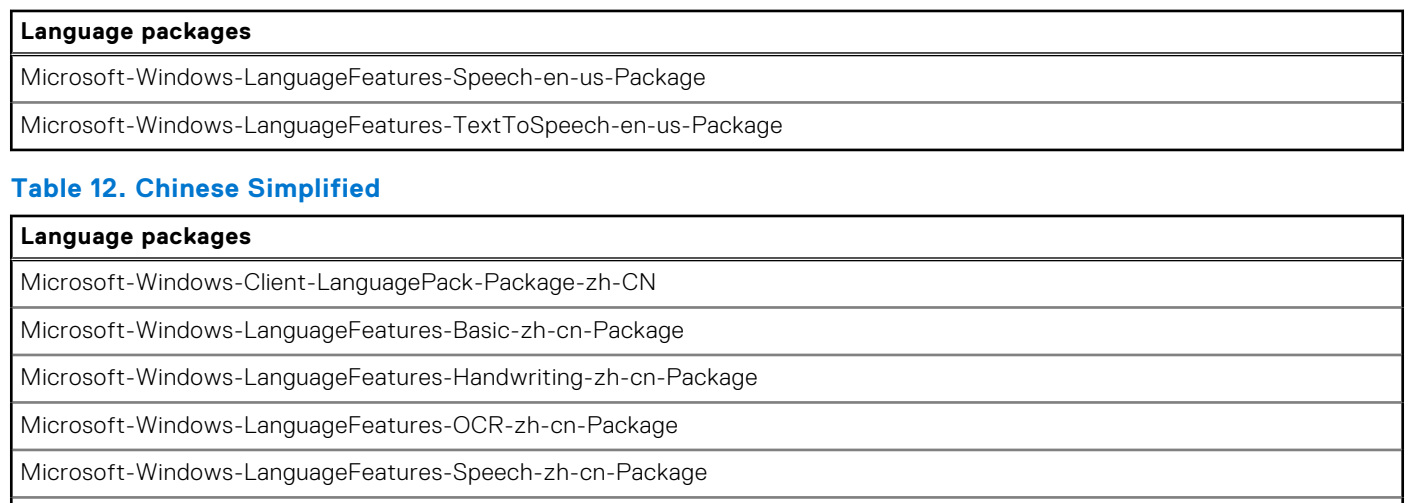

Microsoft-Windows-LanguageFeatures-TextToSpeech-zh-cn-Package

Microsoft-Windows-LanguageFeatures-Fonts-Hans-Package

#### **Table 13. Chinese Traditional**

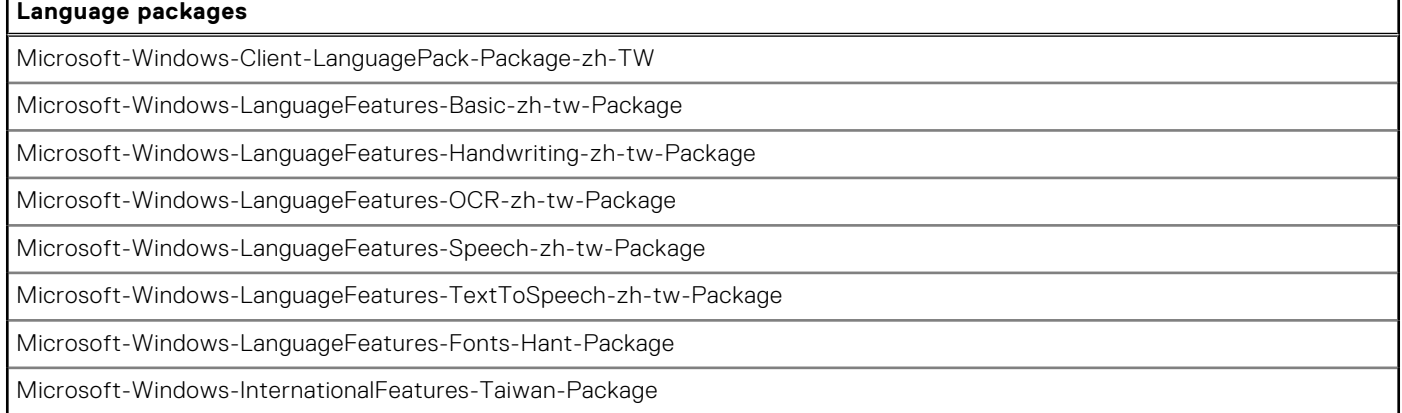

#### **Table 14. Danish**

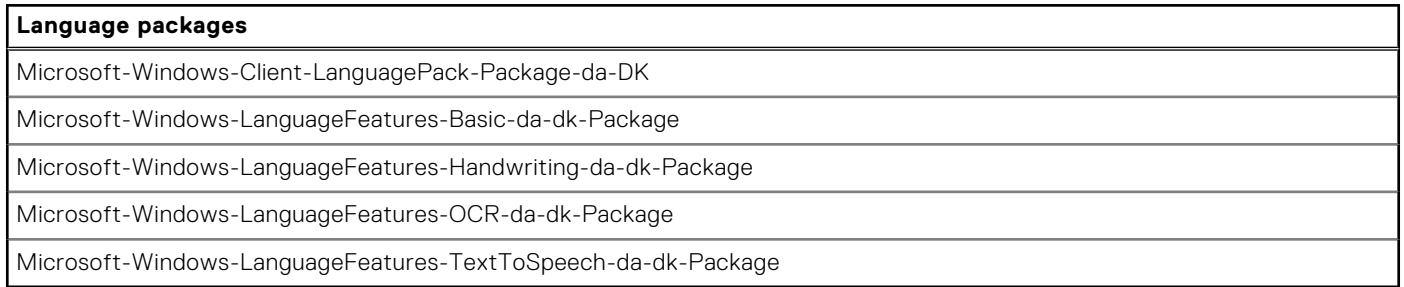

#### **Table 15. Dutch**

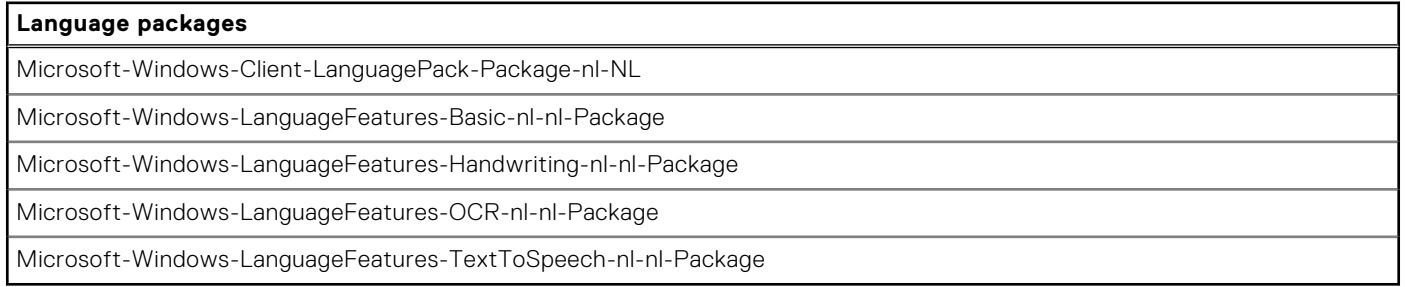

#### **Table 16. Finnish**

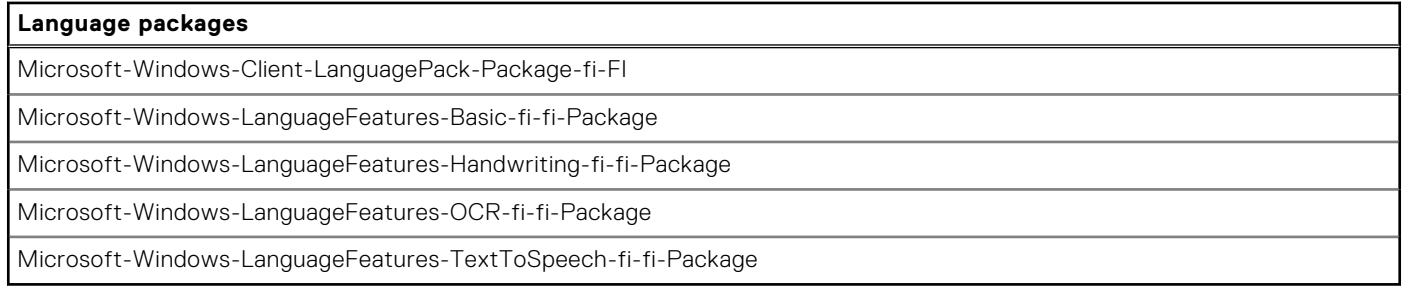

#### **Table 17. French**

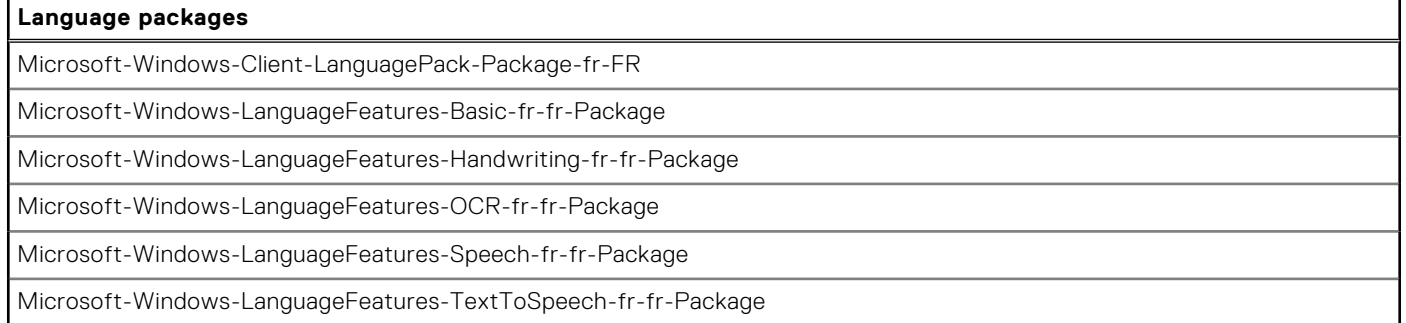

#### **Table 18. French Canadian**

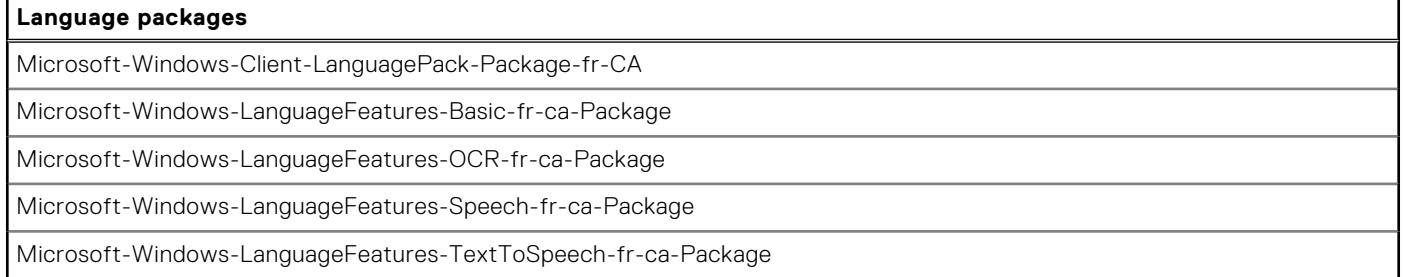

#### **Table 19. German**

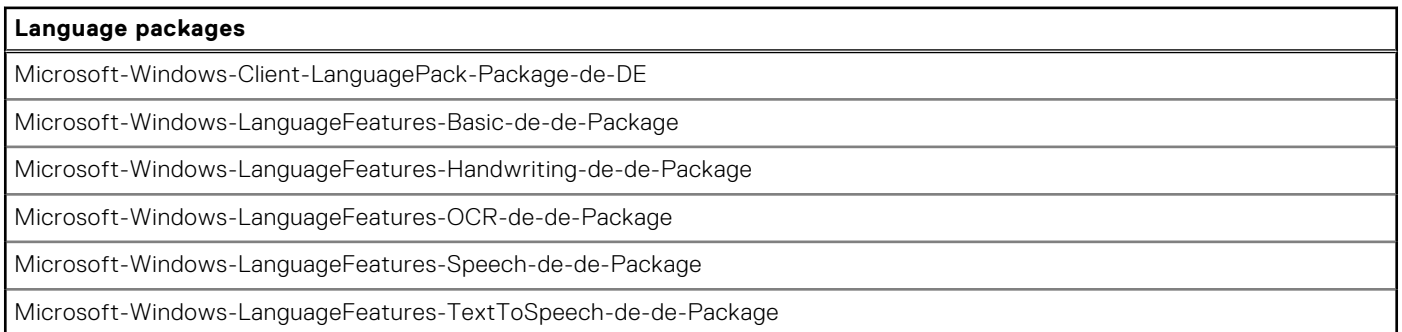

#### **Table 20. Italian**

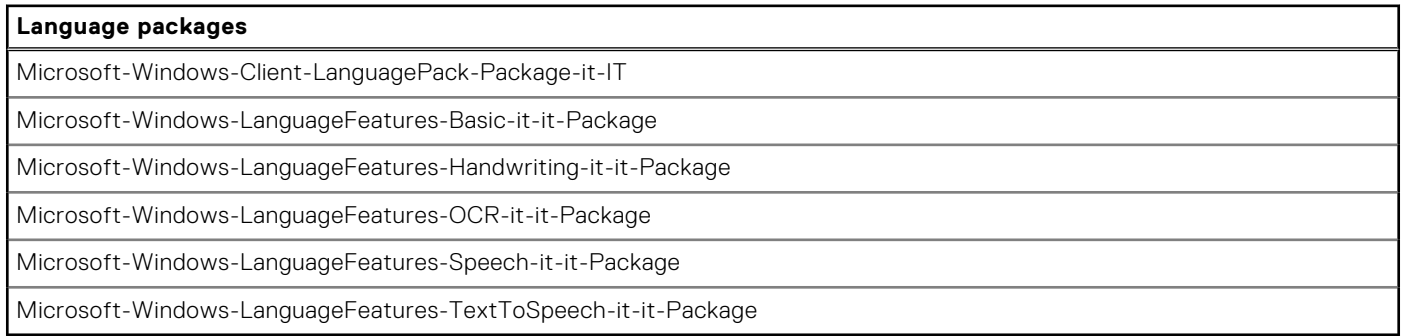

#### **Table 21. Japanese**

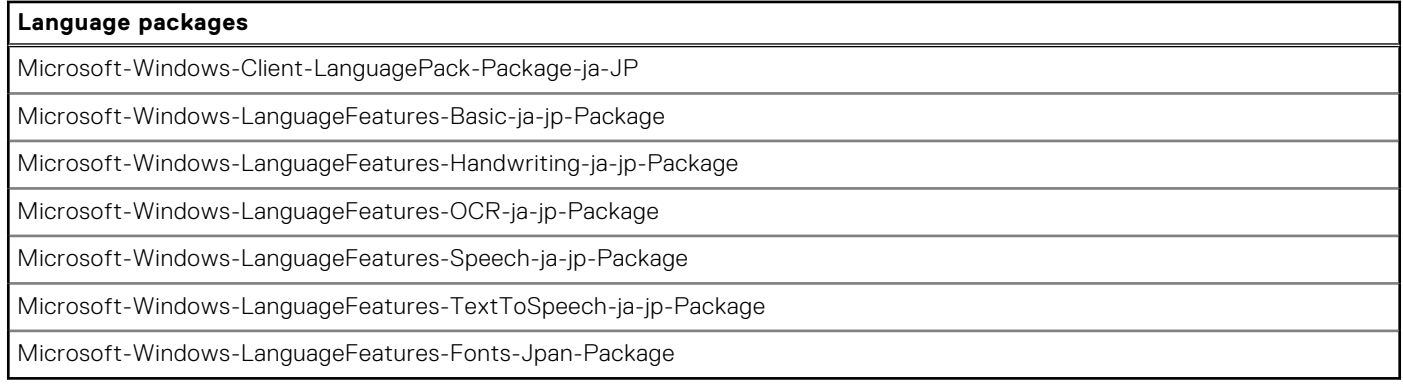

#### **Table 22. Korean**

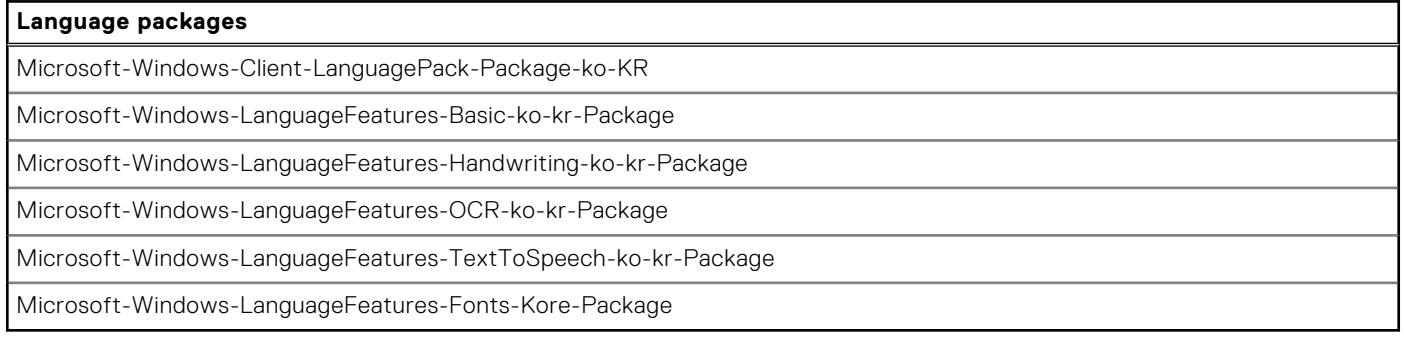

#### **Table 23. Norwegian**

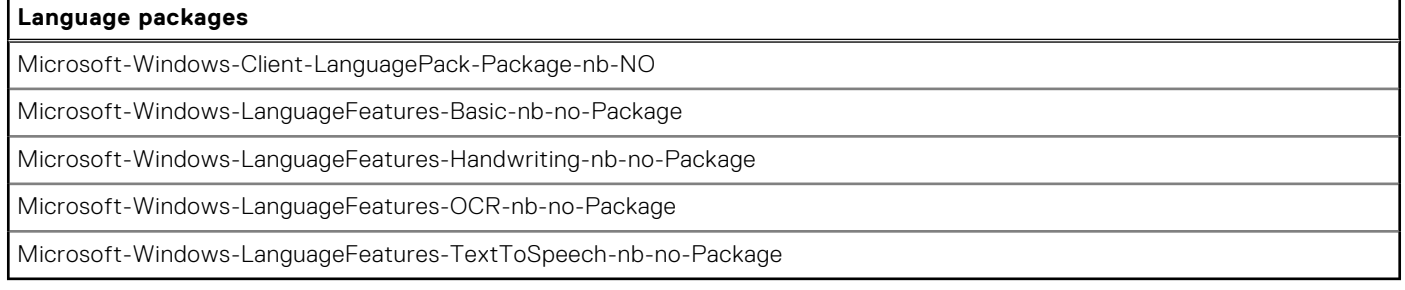

#### **Table 24. Portuguese Brazilian**

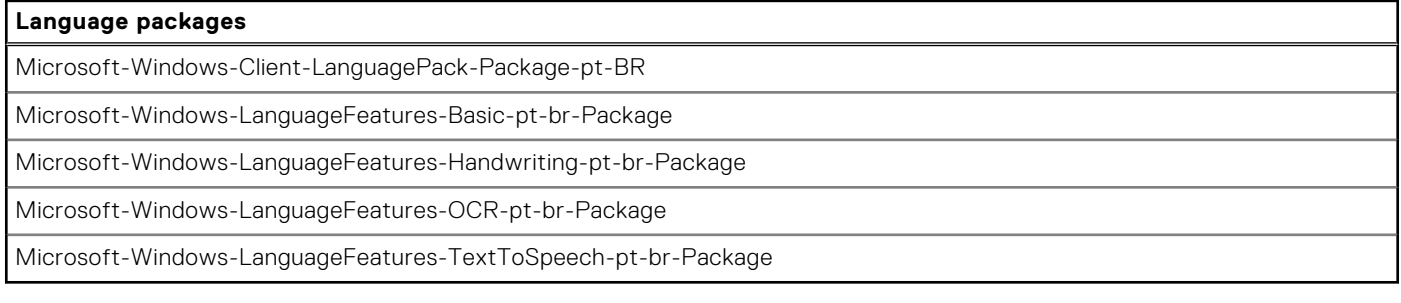

#### **Table 25. Russian**

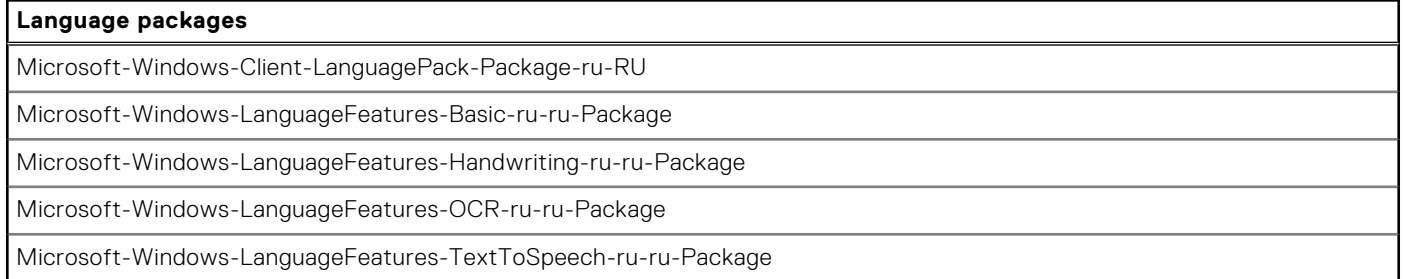

#### <span id="page-45-0"></span>**Table 26. Spanish**

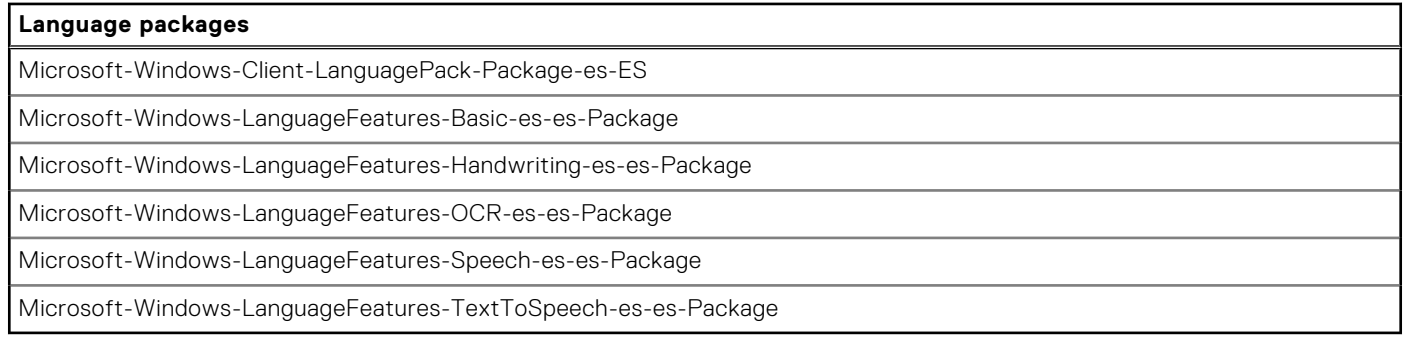

#### **Table 27. Swedish**

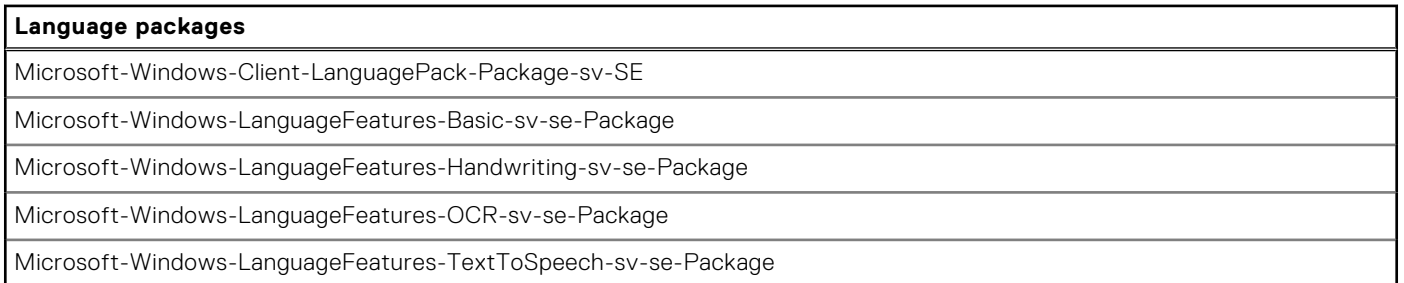

## **Imaging using Dell Application Control Center**

Dell Wyse thin clients that run the Windows 10 IoT Enterprise 2021 LTSC operating system can be imaged using Dell Application Control Center (DACC). The below procedures are followed to perform imaging:

- USB Imaging
- Wyse Management Suite Imaging

### **USB imaging using DACC**

#### **Steps**

- 1. Image the device with the latest Windows 10 IoT Enterprise LTSC 2021 image.
- 2. Log in to the administrator's account and disable UWF.
- 3. Install the latest DAS bundle that deploys DACC by default.
- 4. Right-click the **Application Control Center** shortcut icon on the desktop and select **Run as administrator**.
- 5. Go to **Imaging section** > **Image Settings**.
- 6. Select **Imaging Source** as **USB** from the drop-down list.
- 7. Set **Host Name Calculation** feature as **Enable Feature** or **Disable Feature** under **Disable Host Name Calculation** based on your requirement.

**NOTE:** Host Name Calculation is a client behavior that is configurable and allows resetting the hostname to **Windows Embedded Standard <MAC address>**.

- To get the hostname calculation to occur for the local or the target client to which the captured golden image is to be pushed, follow the below steps:
	- a. Clear **Enable Feature** under **Disable Host Name Calculation** option to reset the hostname of the client to **Windows Embedded Standard <MAC address>**.
	- b. The hostname of the machine you are capturing the image from must be set as MINWITHNET for hostname calculation to occur.

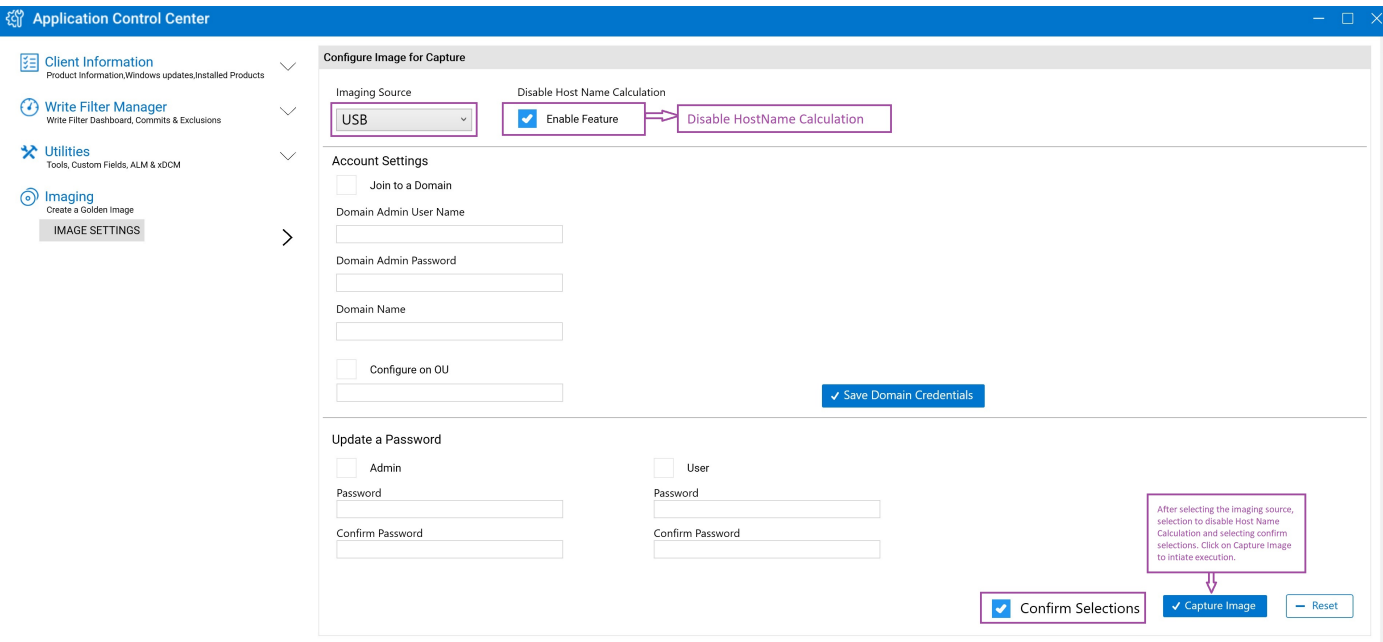

#### **Figure 5. Clear Enable Feature**

- If you do not want the hostname calculation to occur for the target client to which the captured golden image is pushed, follow the below step:
	- a. Select **Enable Feature** under **Disable Host Name Calculation**.

This process notifies the underlying subsystem to not reset the hostname to **Windows Embedded Standard <MAC address>**.

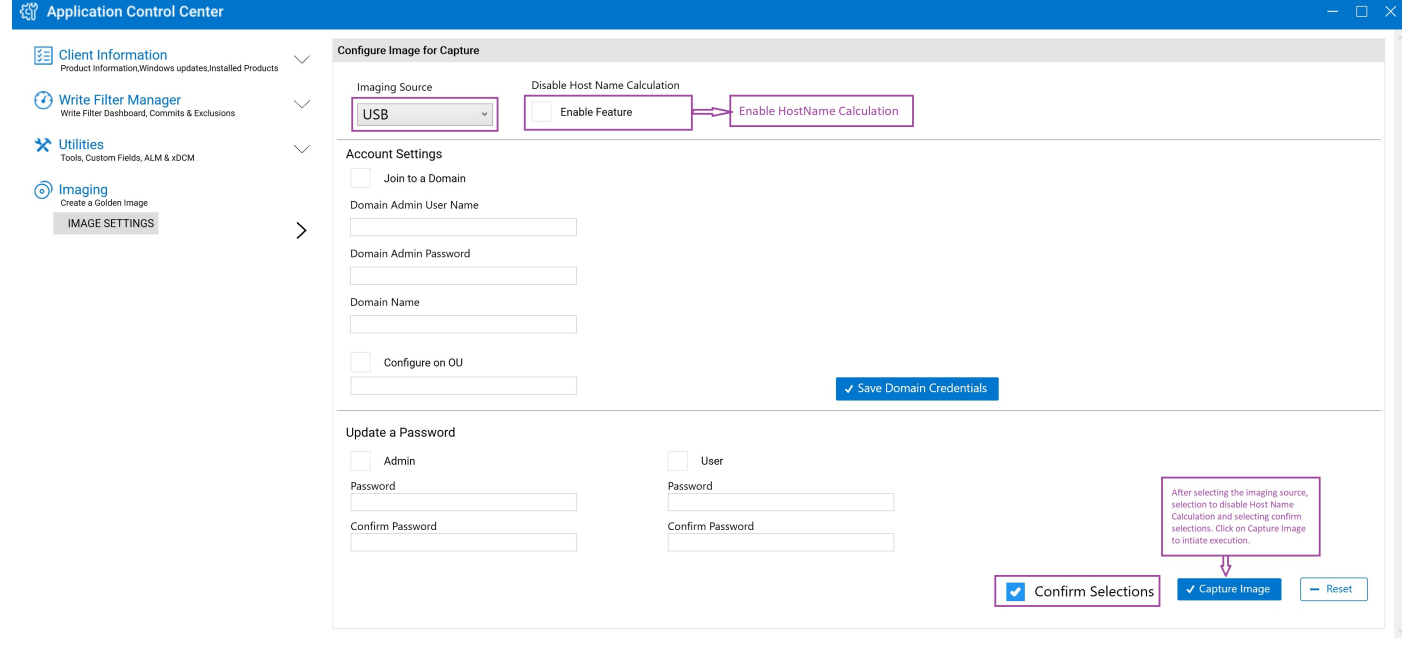

#### **Figure 6. Select Enable Feature**

8. Select the **Confirm Selections** check box and click **Capture Image**.

<span id="page-47-0"></span>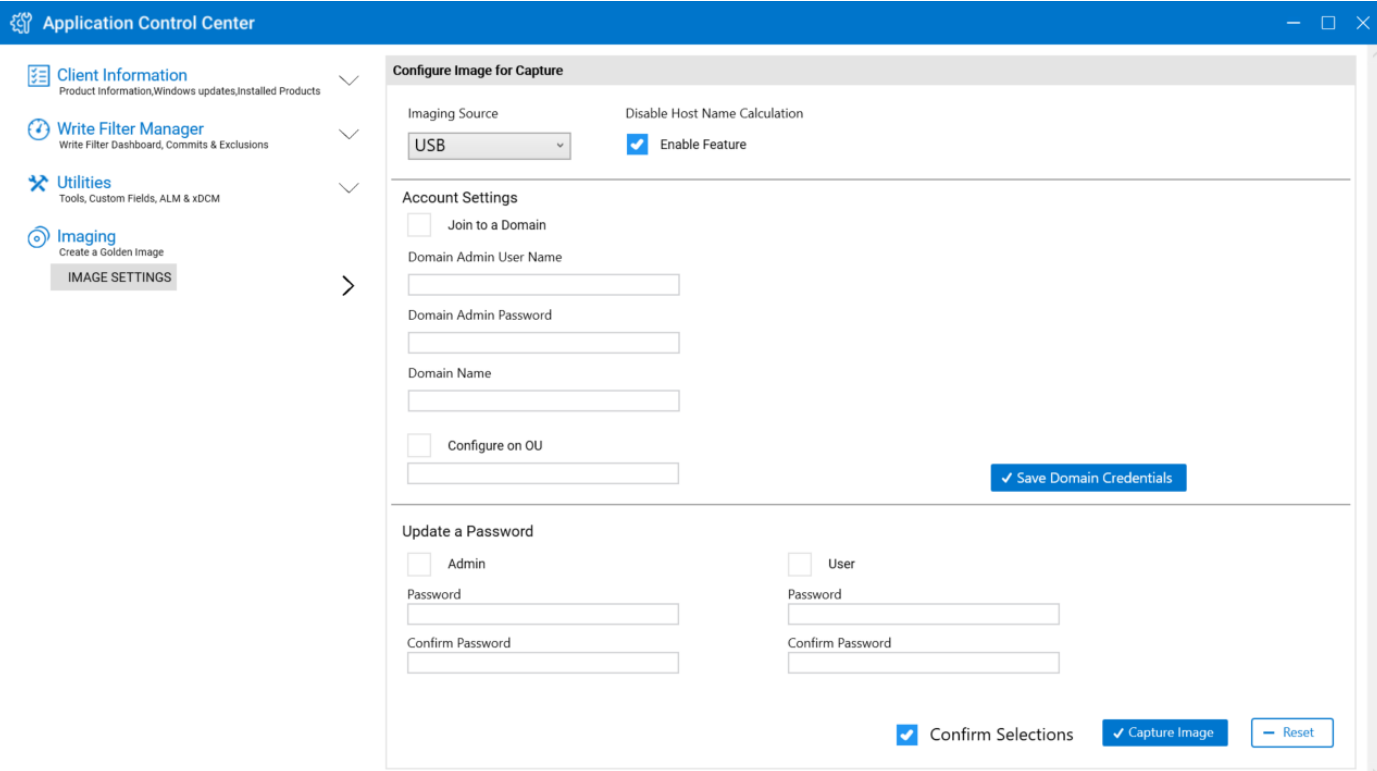

#### **Figure 7. Confirm Image for Capture in Application Control Center**

A window confirming USB imaging is displayed.

- 9. Click **Ok** to initiate the precustom Sysprep process.
	- The device shuts down after the precustom Sysprep process is complete.
		- **NOTE:** Connect the USB drive that is configured for USB imaging before you power on the device.
- 10. Power on the device and press **F12** when the one-time boot menu is displayed.
- 11. Select the **USB** option and boot the device using the configured USB drive.
- 12. Click the icon under **Pull device image under USB drive** in the **Dell Wyse USB Imaging Tool** window.
- 13. Click **Ok** to initiate the Image Pull process. Once the image pull completes, a message stating the image pull was successful is displayed.
- 14. Remove the USB drive and click **Restart**. The USB drive is ready with the golden image that can be used to deploy on another device.

### **Wyse Management Suite imaging using DACC**

#### **Steps**

- 1. Image the device with the latest Windows 10 IoT Enterprise LTSC 2021 image.
- 2. Log in to the administrator's account and disable UWF.
- 3. Install the latest DAS bundle that deploys DACC by default.
- 4. Register the device to Wyse Management Suite server by following the steps below:
	- a. Go to system tray.
	- b. Click the **WDA** icon.
	- c. Select **WMS** from the management server drop-down list and register the device by providing valid inputs.
- 5. Log in to the Wyse Management Suite server when the device is registered.
- 6. Click **Devices** and select your registered device after logging in to the Wyse Management Suite server.
- 7. Select **Pull OS Image** option from **More Actions** drop-down list. **Pull OS Image** window is displayed.
- 8. Enter **Name of image**, **File repository path**, **Pull type**, and **Default options** .

#### 9. Click **Prepare for Image Pull**.

- **Image Pull Request from System Admin** window is displayed on the registered device.
- 10. Click **Pull now** to capture image without running custom Sysprep.
- 11. Click **Pull after sysprep** for capture image by running custom Sysprep.
- 12. Right-click the **Application Control Center** shortcut icon on the desktop and select **Run as administrator**.
- 13. Go to **Imaging section** > **Image Settings**.
- 14. Select **Imaging Source** as **USB** from the drop-down list.
- 15. Set the **Host Name Calculation** feature as **Enable Feature** or **Disable Feature** under **Disable Host Name Calculation** based on your requirement.

**NOTE:** Host Name Calculation is a client behavior that is configurable and allows resetting the hostname to **Windows Embedded Standard <MAC address>**.

- To get the hostname calculation to occur for the local or the target client to which the captured golden image is to be pushed, follow the below steps:
	- a. Clear **Enable Feature** under **Disable Host Name Calculation** option to reset the hostname of the client to **Windows Embedded Standard <MAC address>**.
	- b. The hostname of the machine you are capturing the image from must be set as MINWITHNET for hostname calculation to occur.

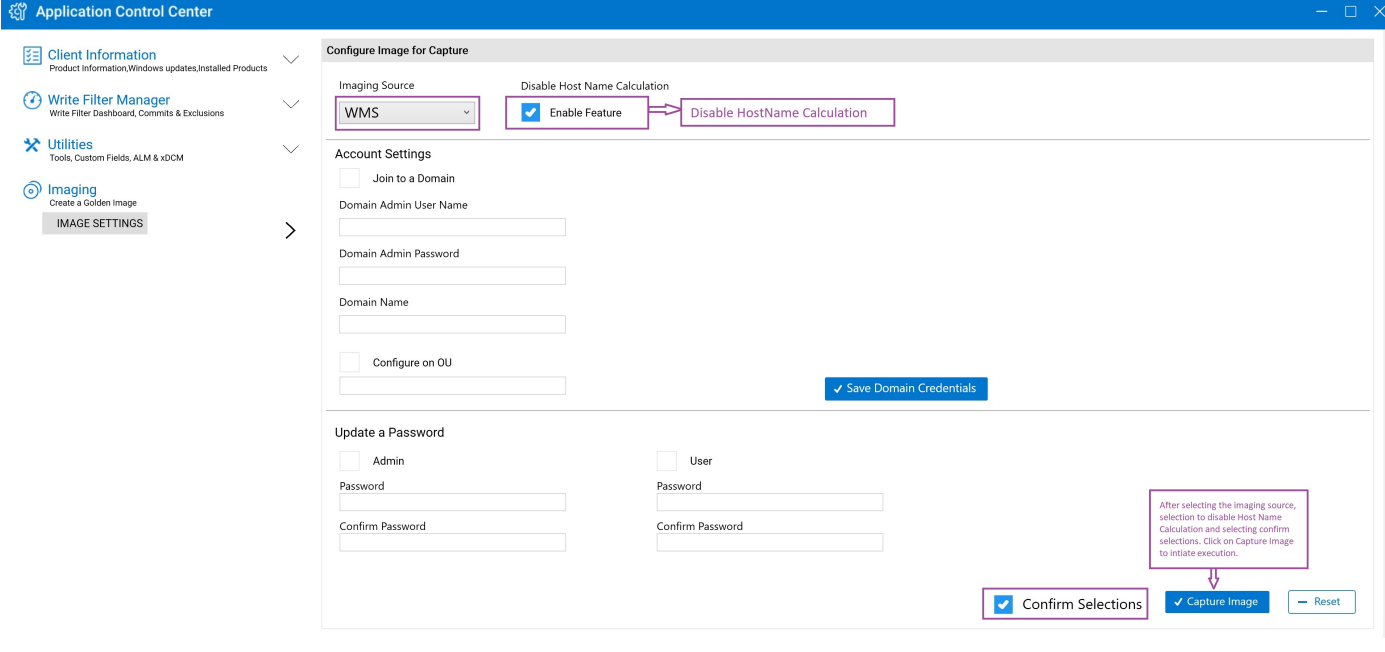

#### **Figure 8. Clear Enable Feature**

- If you do not want the hostname calculation to occur for the target client to which the captured golden image is pushed, follow the below step:
	- a. Select **Enable Feature** under **Disable Host Name Calculation**.

This process notifies the underlying subsystem to not reset the hostname to **Windows Embedded Standard <MAC address>**.

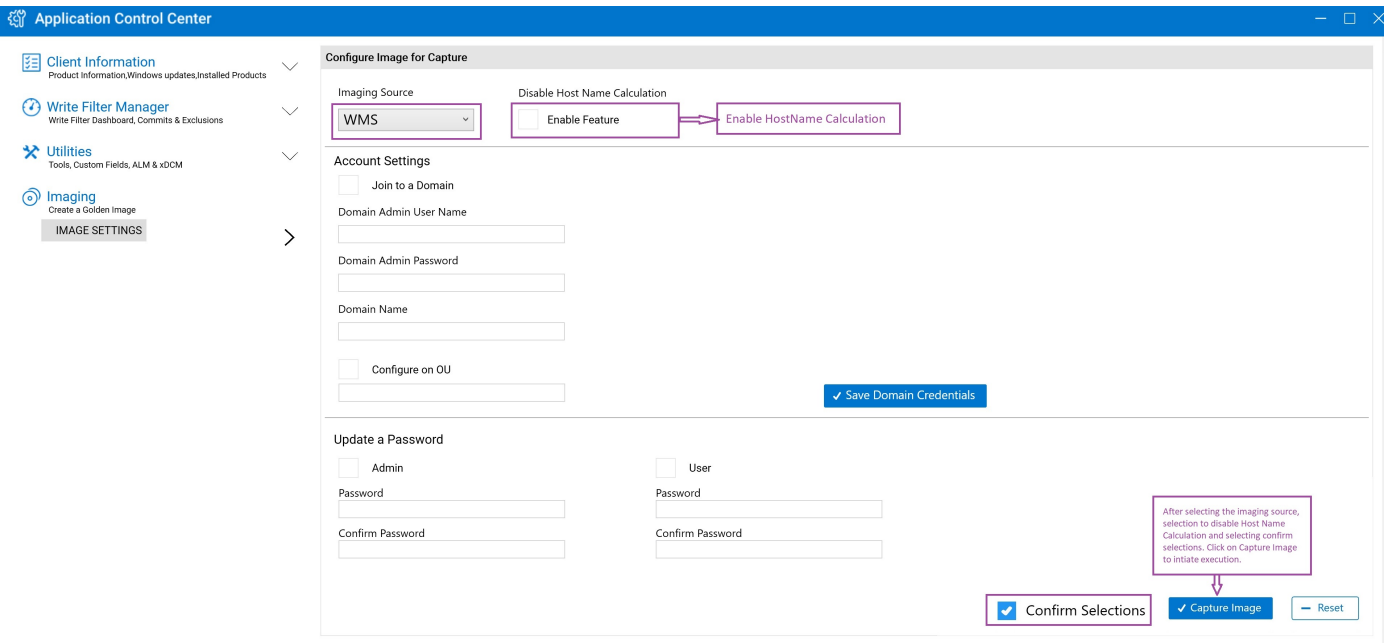

#### **Figure 9. Select Enable Feature**

16. Select the **Confirm Selections** check box and click **Capture Image**.

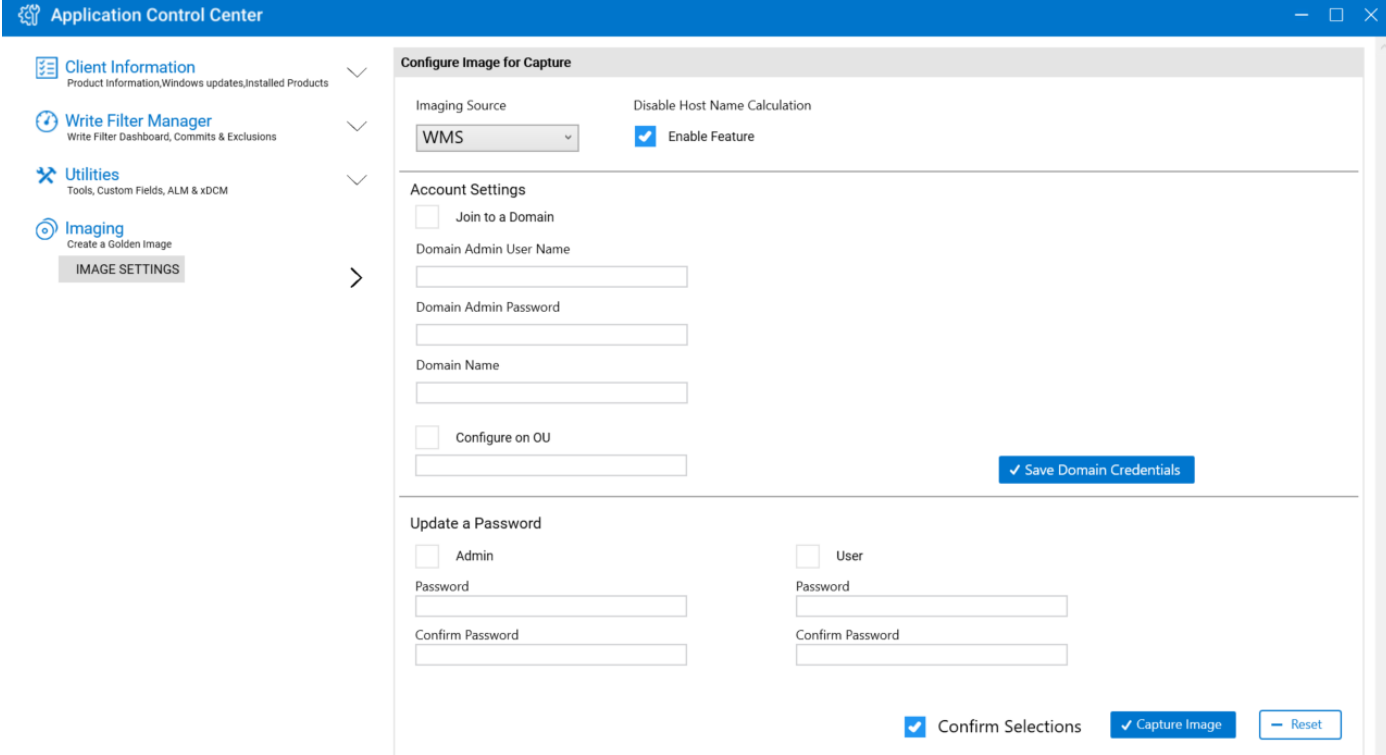

#### **Figure 10. Confirm Image for Capture in Application Control Center**

The device shuts down after the precustom Sysprep process is complete.

#### 17. Power on the device.

The device uploads the image to the Wyse Management Suite server.

**6**

# **System administration**

<span id="page-50-0"></span>To maintain your thin client device environment, you can perform local and remote system administration tasks.

## **Accessing thin client BIOS settings**

#### **About this task**

To access the thin client BIOS settings, do the following:

#### **Steps**

- 1. During system start-up, press F2 when you see a Dell logo. The **BIOS Setup** screen is displayed.
- 2. Change the BIOS settings as required.
- 3. Save the changes and exit.

## **Unified Extensible Firmware Interface and secure boot**

Unified Extensible Firmware Interface (UEFI) is a standard firmware interface designed to improve software interoperability and address limitations of BIOS. UEFI is designed to replace Basic Input Output System (BIOS).

Secure Boot is a feature on UEFI-based clients that help increase the security of a client by preventing unauthorized software from running on a client during the boot sequence. It checks whether each software has a valid signature, including the operating system (OS) that is loaded during booting.

The thin client device is enabled with UEFI and Secure Boot. Due to this feature, you cannot boot from USB keys if you do not enter the BIOS, disable Secure Boot, change the boot mode to Legacy, and enable the **Boot from USB** option. However, Secure Boot is supported on OptiPlex 3000 Thin Client during the initial setup.

### **Creating bootable UEFI USB key**

#### **About this task**

To create a bootable UEFI USB key, do the following:

#### **Steps**

- 1. Obtain an executable UEFI shell.
- 2. Save the file as bootx64.efi on your client.
- 3. Format the USB key with FAT32.
- 4. In the USB key, create the \efi\boot directory.
- 5. Copy the bootx64.efi file to the \efi\boot directory on the USB key. The bootable UEFI USB key is created.

### **Using Dell Wyse Management Suite**

Wyse Management Suite is the next generation management solution that lets you centrally configure, monitor, manage, and optimize your Dell Wyse thin clients. The new Suite makes it easier to deploy and manage thin clients with high functionality

<span id="page-51-0"></span>and performance, and ease of use. It also offers advanced feature options such as cloud versus on-premises deployment, manage-from-anywhere using a mobile application, enhanced security such as BIOS configuration and port lockdown. Other features include device discovery and registration, asset and inventory management, configuration management, operating system and applications deployment, real-time commands, monitoring, alerts, reporting, and troubleshooting of endpoints.

For more information about Dell Wyse Management Suite, go to [dell.com/support/manuals](https://www.dell.com/SUPPORT/HOME/PRODUCTS/?APP=MANUALS).

#### **NOTE:**

Dell Cloud Client Manager (CCM) is re-envisioned as Wyse Management Suite and provides new features, functionalities with major product level enhancements to CCM R14. For more information, see Wyse Management Suite Release Notes at [dell.com/support/manuals](https://www.dell.com/SUPPORT/HOME/PRODUCTS/?APP=MANUALS). Existing customers can continue to manage their thin clients as before, and take advantage of the new features introduced in this release.

## **Ports and slots**

The thin client device has many ports and slots. For information on the ports and slots on the thin client device at your workplace, see the respective Quick Start Guide at [dell.com/support](https://www.dell.com/SUPPORT/HOME/PRODUCTS/?APP=MANUALS).

To provide the services through the ports, install the appropriate drivers or software on the thin client device.

#### **G**INOTE:

- You can install other services and add-ons that are available from the Dell website for free or for a licensing fee.
- You can configure the thin client device to use Bluetooth-enabled peripherals. For more information, see [Configuring](#page-15-0) [Bluetooth connections.](#page-15-0)

### **TightVNC—server and viewer**

To configure or reset a thin client device from a remote location, use TightVNC—server and viewer. TightVNC is primarily intended for support and troubleshooting purposes.

Install TightVNC locally on the thin client device. After installation, it allows the thin client to be shadowed, operated and monitored from a remote device.

TightVNC Server starts automatically as a service upon thin client device restart. The initialization of TightVNC Server can also be controlled by using the Services window by this procedure.

#### To open **TightVNC Server** window:

- 1. Log in as an Administrator.
- 2. Click **Start Menu** > **TightVNC** > **TightVNC Server**.

#### **NOTE:**

- TightVNC Viewer is available from TightVNC website.
- TightVNC is included in WDM software as a component.
- TightVNC Viewer must be installed on a shadowing or remote machine before use.
- If you want to permanently save the state of the service, ensure that you flush the files of the Unified Write Filter during the current system session.

## **TightVNC—Pre-requisites**

Before TightVNC server installation on a remote machine, to access a thin client device you must know the following:

- IP address or valid DNS name of the thin client device to shadow, operate or monitor.
- Primary password of the thin client device to shadow, operate or monitor.

**NOTE:**

- To obtain the IP address of the thin client device, move the pointer over the TightVNC icon in the taskbar,
- To configure TightVNC server, the default password is **DELL**.

## <span id="page-52-0"></span>**Using TightVNC to shadow a thin client**

#### **About this task**

TightVNC Server starts automatically as a service upon thin client startup. The TightVNC Server service can also be stopped and started by using the Services window.

#### **Steps**

- 1. Log in as an administrator.
- 2. Go to **Start** > **Control Panel** > **Administrative Tools** > **Services**, and then select **TightVNC Server**.
- 3. You may also use the TightVNC Server features in **Start** > **TightVNC**.

To shadow a thin client from a remote machine:

- a. On a remote machine on which TightVNC Viewer is installed, open the **New Tight VNC Connection** dialog box.
- b. Enter the IP address or valid DNS name of the thin client that is to be shadowed or operated or monitored.
- c. Click **OK**.
	- The **VNC Authentication** dialog box is displayed.
- d. Enter the **Password** of the thin client that is to be shadowed; this is the Primary Password of the thin client that is to be shadowed.
- e. Click **OK**.

The thin client that is to be shadowed or operated or monitored is displayed for the administrator in a separate window on the remote machine. Use the mouse and keyboard on the remote machine to operate the thin client just as you would if you were operating it locally.

## **Configuring TightVNC server properties on the thin client**

#### **Steps**

1. To open the **TightVNC Server Configuration (offline)** dialog box, go to **Start** > **TightVNC** > **TightVNC Server — Offline Configuration**.

The **TightVNC Server Configuration (offline)** dialog box is displayed.

- 2. In the **Server** tab, set the **Primary password**. Use this password while shadowing the thin client. Default primary password is **Wyse**.
- 3. In the **Server** tab, select the following check boxes:
	- Accept incoming connections
	- Require VNC authentication
	- Enable file transfers
	- Hide desktop wallpaper
	- Show icon in the notification area
	- Serve Java Viewer to web clients
	- Use mirror driver if available
	- Grab transparent windows
- 4. Retain the following check boxes blank:
	- Block remote input events
	- Block remote input on local activity
	- No local input during client sessions
- 5. In the **Main server port** box, select or type 5900.
- 6. In the **web access port** box, select or type 5800.
- 7. In the **Screen poling cycle** box, select or type 1000.
- 8. Click **OK**.

**NOTE:** For security purposes, it is recommended that the primary password be changed immediately upon receipt of the thin client and it is for administrator use only.

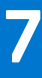

# **Network architecture and server environment**

<span id="page-53-0"></span>This section contains information about the network architecture and enterprise server environment needed to provide network and session services for your thin client.

## **Understanding how to configure your network services**

Network services provided to thin clients can include DHCP, FTP file services, and DNS. You can configure, design, and manage your network services depending on the availability in your environment.

You can configure your network services using:

- **Dynamic Host Configuration Protocol (DHCP)**
- Domain Name System (DNS)

### **Using Dynamic Host Configuration Protocol**

A thin client is initially configured to obtain its IP address and network configurations from a Dynamic Host Configuration Protocol (DHCP) server. A DHCP server provides the IP address or DNS name of the FTP server and the FTP root-path location of software in Microsoft.msi form to access the IP address and network configurations through the DHCP upgrade process.

DHCP is recommended to configure and upgrade thin clients as it saves time and efforts needed to complete these processes locally on multiple thin clients. If a DHCP server is not available, fixed IP addresses can be assigned and it must be entered locally for each device.

A DHCP server can also provide the IP address of the WMS server.

### **DHCP options**

The DHCP options listed in the following table are accepted by the thin clients.

#### **Table 28. DHCP options**

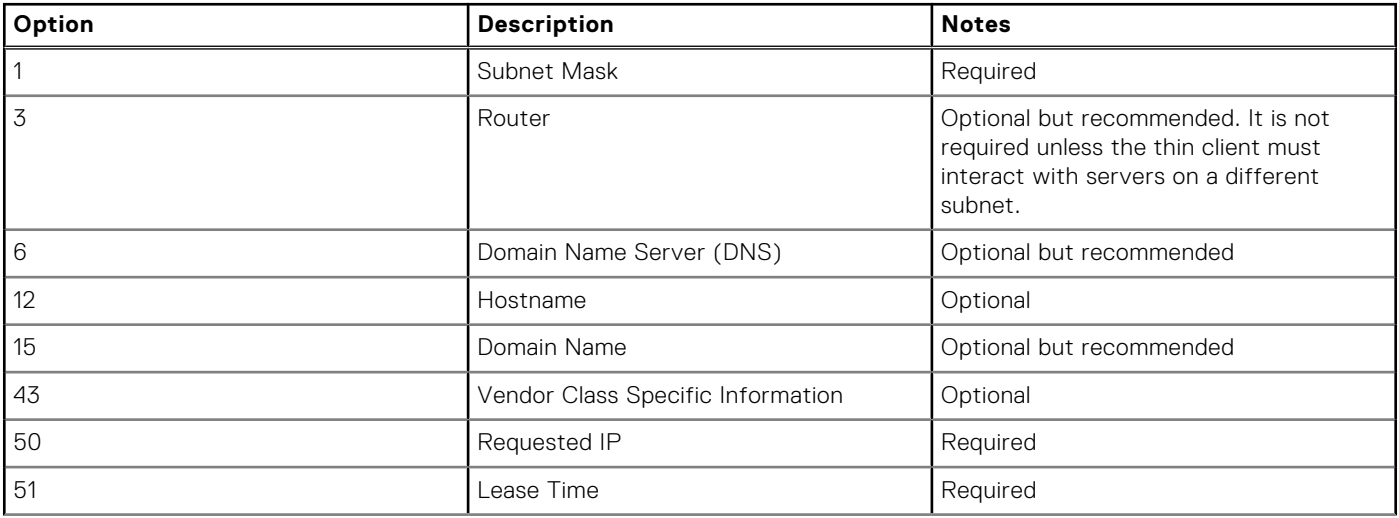

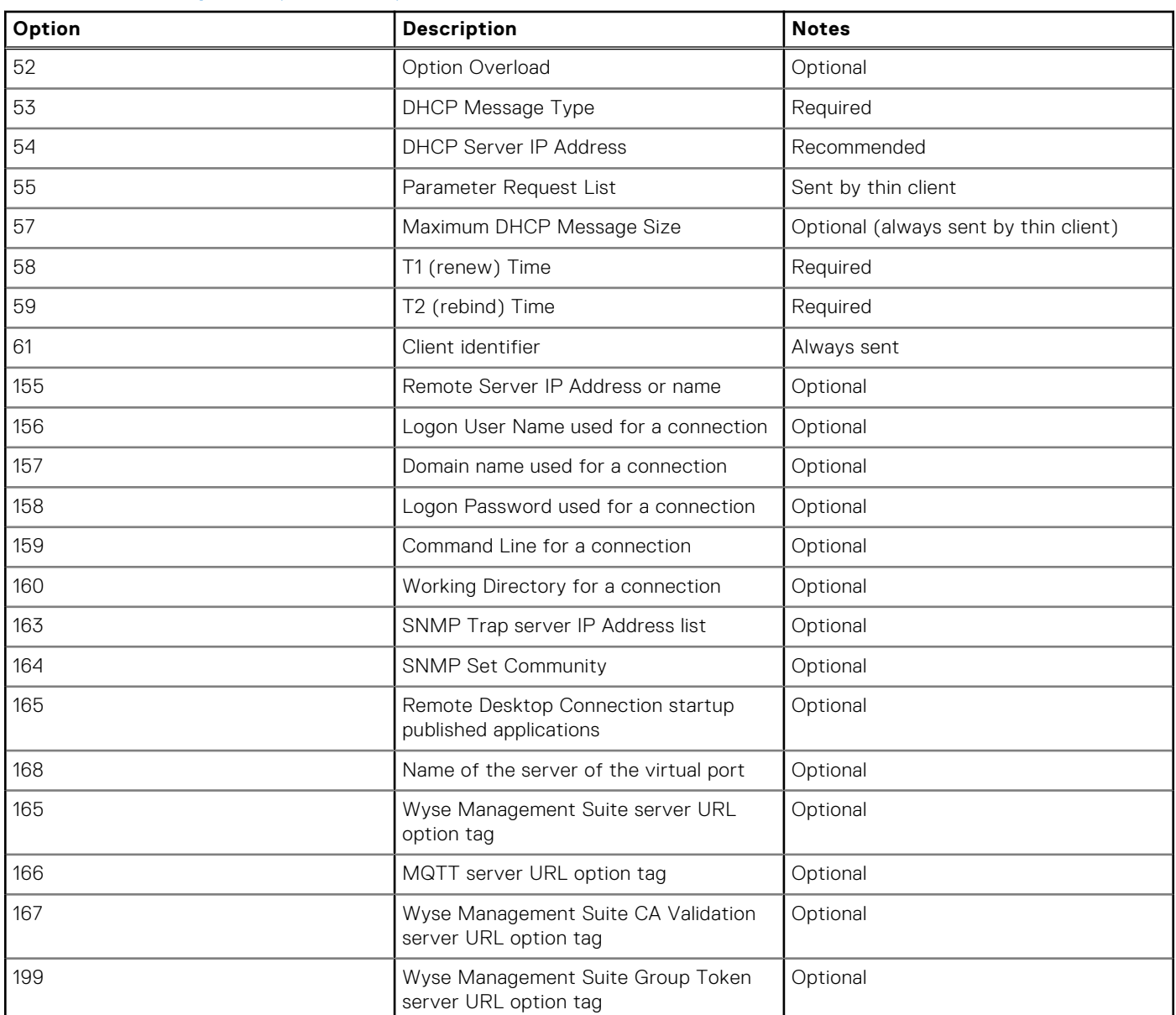

#### <span id="page-54-0"></span>**Table 28. DHCP options (continued)**

**NOTE:** For more information on configuring a DHCP server, see [www.microsoft.com.](HTTPS://WWW.MICROSOFT.COM./)

### **Using Domain Name System**

Thin client devices accept valid Domain Name System (DNS) names registered on a DNS server available to the enterprise intranet. The thin client device sends a query to DNS server on the network to translate the name into the corresponding IP address. DNS allows hosts to be access by their registered DNS names rather than their IP address.

Every Windows DNS server in Windows Server 2000 and later includes Dynamic DNS (DDNS) and every server registers dynamically with the DNS server. For DHCP entry of DNS domain and server location information, see [Using Dynamic Host](#page-53-0) [Configuration Protocol \(DHCP\)](#page-53-0).

## **About Citrix Studio**

Citrix Studio is a software program that enables you to configure and manage your personalized desktops and applications. It provides an easy end-user computing experience across all devices and networks while delivering optimal performance, better security, and improved personalization.

<span id="page-55-0"></span>**NOTE:** For more information about installing and configuring the Citrix Studio, go to [Citrix Website.](HTTPS://WWW.CITRIX.COM/)

Citrix Studio consists of various wizards that allows you to perform the following tasks:

- Publish virtual applications
- Create groups of server or desktop operating systems
- Assign applications and desktops to users
- Grant user access to resources
- Assign and transfer permissions
- Obtain and track Citrix licenses
- Configure StoreFront

All available Virtual Desktop Applications (VDA) are listed in the Studio. From the VDA list, select the application you would like to publish. Information displayed in the Studio is received from the Broker Service in the Controller.

## **About VMware Horizon View Manager**

VMware View is an enterprise‐class virtual desktop manager that securely connects authorized users to centralized virtual desktops. It provides a complete, end-to-end solution that improves control and manageability and provides a familiar desktop experience. Client software securely connects users to centralized virtual desktops, back-end physical systems, or terminal servers.

**NOTE:** For more information, on installing and configuring View Manager, go to [VMware Website.](HTTPS://WWW.VMWARE.COM/)

VMware View includes the following key components:

- **View Connection Server**—A software service that acts as an intermediate for client connections by authenticating and then directing incoming remote desktop user requests to the appropriate virtual desktop, physical desktop, or terminal server.
- **View Agent**—A software service that is installed on all guest virtual machines, physical systems, or terminal servers. View Manager manages this software. The agent provides features such as the Remote Desktop Connection monitoring, virtual printing, remote USB support, and single sign-on.
- **View Client**—It is a locally installed software application that communicates with View Connection Server, to allow users to connect to their desktops using Microsoft Remote Desktop Connection.
- **View Portal**—This component is similar to View Client but provides a View user interface through a web browser. It is supported on multiple operating systems and browsers.
- **View Administrator**—This component provides the View administration through a web browser. View administrators use it to do the following:
	- Manage configuration settings.
	- Manage virtual desktops and entitlements of desktops of the Windows users and groups.
- View Administrator also provides an interface to monitor log events and is installed with View Connection Server.
- **View Composer**—To allow View Manager to rapidly deploy multiple linked clone desktops from a single centralized base image, **View Composer** software service is installed on the Virtual Center server.

# <span id="page-56-0"></span>**Installing firmware using USB Imaging Tool**

Firmware installation is the process of installing the Windows 10 IoT Enterprise firmware on your thin client.

Use the Dell Wyse USB Imaging Tool version 3.2.0 to install the Windows 10 IoT Enterprise image on your thin client. For information about installation instructions, see the *Dell Wyse USB Imaging Tool version 3.2.0 User's Guide* at [downloads.dell.com/wyse/](https://downloads.dell.com/wyse/USBFT/).

# **Frequently asked questions**

### <span id="page-57-0"></span>**How to set up a smart card reader**

To set up a smart card reader, do the following:

- 1. Log in as an administrator.
- 2. Disable Unified Write Filter.
- 3. Download your preferred smart card application.
- 4. Extract the file to your local drive.
- 5. Connect the smart card reader with the smart card, and click **Setup**.
- 6. After the installation is complete, install the server certificate if you want to establish a connection for Citrix or VMWare setup.
- 7. Enable Unified Write Filter.
- 8. Connect to your preferred VDI session such as Citrix, VMware, or RDP.

### **How to use USB Redirection**

USB Redirection enables you to connect an external device into a USB port on your thin client and access the device using a remote desktop or application.

You can configure USB Redirection in a Citrix Virtual Apps and Desktops (formerly Citrix XenDesktop) environment. For more information, see *Citrix Generic USB Redirection Configuration Guide* at [support.citrix.com](https://support.citrix.com/article/CTX137939).

You can also configure options to use and manage USB devices in a View virtual desktop session. For more information, see **USB Device Redirection, Configuration, and Usage in View Virtual Desktops** at [www.vmware.com](https://www.vmware.com/)

## **Using Wyse Management Suite**

#### **Prerequisites**

If you are using Wyse Management Suite 1.3 remote repository, then Recovery/ Recovery + OS pull templates are not available in the repository. You must upgrade Wyse Management Suite to 1.4 to access the templates.

#### **Steps**

- 1. Go to the **Windows Embedded Standard** or **ThinLinux** device page.
- 2. Select **Pull OS Image** option, from the **More Actions** drop-down list.
- 3. Enter or select the following details:
	- **Name of Image**—Provide a name for the image. To replace the image with a similar name and the image files that are not completed successfully, click **Override name**.
	- File repository—From the drop-down list, select the file repository to where the image is uploaded. There are two types of file repositories:
		- Local repository
		- Remote Wyse Management Suite repository
	- **Pull Type**—Select either **Default** or **Advanced** based on your pull type requirement.
		- When the **Default** pull type is selected, the following options are displayed:
			- Compress
			- OS
			- BIOS
		- When the **Advanced** pull type is selected, a drop-down list for selecting the template is displayed. Select any template which is available by default.

**NOTE:** You can use custom templates by editing the existing or default templates.

#### <span id="page-58-0"></span>4. Click **Prepare for Image Pull**.

#### **Results**

When the **Pull OS Image** command is sent, the client device receives an image pull request from the server. An image pull request message is displayed on the client side. Click either of the following options:

- **Pull after sysprep**—The device restarts, and logs in to the operating system in a disabled state. Run the custom sysprep. After the custom sysprep is complete, the device boots to Merlin operating system and the image pull operation is performed.
- **Pull now**—The device boots to the Merlin operating system and the image pull operation is performed.

## **How to capture and push Windows 10 IoT Enterprise operating system image**

You can capture and push Windows 10 IoT Enterprise operating system image using any of the following methods:

- Wyse Management Suite
- Microsoft Endpoint Configuration Manager
- USB Imaging Tool

For information about Wyse Management Suite and Microsoft Endpoint Configuration Manager, see the respective guides at [https://support.dell.com/manuals](https://www.dell.com/support/home/).

For information about USB Imaging Tool, see *Dell Wyse USB Imaging Tool User's Guide* at [https://downloads.dell.com/wyse](https://downloads.dell.com/wyse/).

**(i)** NOTE: Microsoft does not support the upgrade from Windows IoT Enterprise 2016 LTSB and Windows 10 IoT Enterprise 2019 LTSC to Windows 10 IoT Enterprise LTSC 2021.

# **Troubleshooting**

### <span id="page-59-0"></span>**Keyboard customization issues**

To customize the keyboard language that is not supported by default, do the following:

- 1. Go to C:\Windows\system32\oobe.
- 2. Delete the oobe.xml file and the related subdirectories.
- 3. Customize the sysprep.xml file manually and set the keyboard, locales, and so on, to the respective language.
- 4. Deploy the .xml file manually, or by using Microsoft Endpoint Configuration Manager or Custom Sysprep.

All preferences for keyboard, locale, time zone, countries, and so on, are applied.

### **Resolving memory issues**

To troubleshoot **Out of memory** error in Dell Wyse Windows Embedded thin clients, use one of the following tools to identify and adjust your memory requirements:

- Windows Task Manager
- **Unified Write Filter**
- **File Explorer**

**NOTE:** The name of the error dialog box helps you to identify the source of the memory issue.

### **Using Windows Task Manager**

- 1. Log in as an administrator.
- 2. Press Ctrl+Alt+Delete.
- 3. Click **Task Manager**.

The **Task Manager** window is displayed.

- 4. Click **More details**.
- 5. Click the **Performance** tab, and analyze your system memory resources.
- **6.** Close the programs that are using more memory.

### **Using Unified Write Filter**

- 1. Log in as an administrator.
- 2. Double-click the UWF icon in the system tray.
- 3. Configure the **Amount of RAM to be used for FBWF cache (MB)** option.

### **Using File Explorer**

You can use File Explorer to verify the size of your Z: (RAMDisk) drive. You must refresh the application to view the updated values.

## <span id="page-60-0"></span>**CADMAP tool interfering with published application shortcut keys**

The Winlockworkstation.exe add-on must be pushed using Wyse Management Suite or Microsoft Endpoint Configuration Manager. This feature enables you to use WIN+L key combination in remote sessions. You can enable or disable the WIN+L key combination in local sessions using WinLock Workstation application.

You can also use /WE or /WD parameters to enable or disable the WIN+L key combination.

In VDI sessions, WIN+L functionality works as configured on the server. On closing VDI sessions, the WIN+L functionality retains the user configured state that is pushed from server using the Winlockworkstation.exe add-on.

For more information, see *CAD MAP VDI Enhancement (WIN+L support) version 3.0.3.0 and WinLock workstation version 3.0.3.0 Add-on* release notes at [support.dell.com](https://www.dell.com/support).

## **Wyse Management Suite registration information is not cleared after the Sysprep process**

Wyse Management Suite registration information is not cleared after the Sysprep process in Wyse 5070 Thin Clients. This leads to incorrect registration information that is displayed in the thin client. To troubleshoot the issue, do the following:

#### **Prerequisites**

Unregister the device from the Wyse Management Suite server before preparing the device for an image pull.

#### **Steps**

- 1. Go to C:\Program Files\Wyse\WDA\Config.
- 2. Open the CCMProtocolConfig.xml file.
- 3. Clear the MAC ID information from the file. In the following example, clear **00:25:64:96:59:95**.

```
 <AgentConfig>
 <AgentVersion>2.3.0.0</AgentVersion>
 <GroupKey>defadefadefa</GroupKey>
 <MqttServer>win-wms14.domainxyz.com</MqttServer>
 <MqttServerPort>1883</MqttServerPort>
 <UseSSL>True</UseSSL>
 <OwnerId></OwnerId>
 <WyseId></WyseId>
 <CAValidation>false</CAValidation>
 <AuthenticationCode></AuthenticationCode>
 <MacAddress>00:25:64:96:59:95</MacAddress>
 </AgentConfig>
```
4. Run build master.cmd to prepare the image for deployment and pull the image using the USB imaging tool.

# **Additional information**

<span id="page-61-0"></span>The table below provides additional information and resources.

## Additional information

#### **Table 29. Additional information**

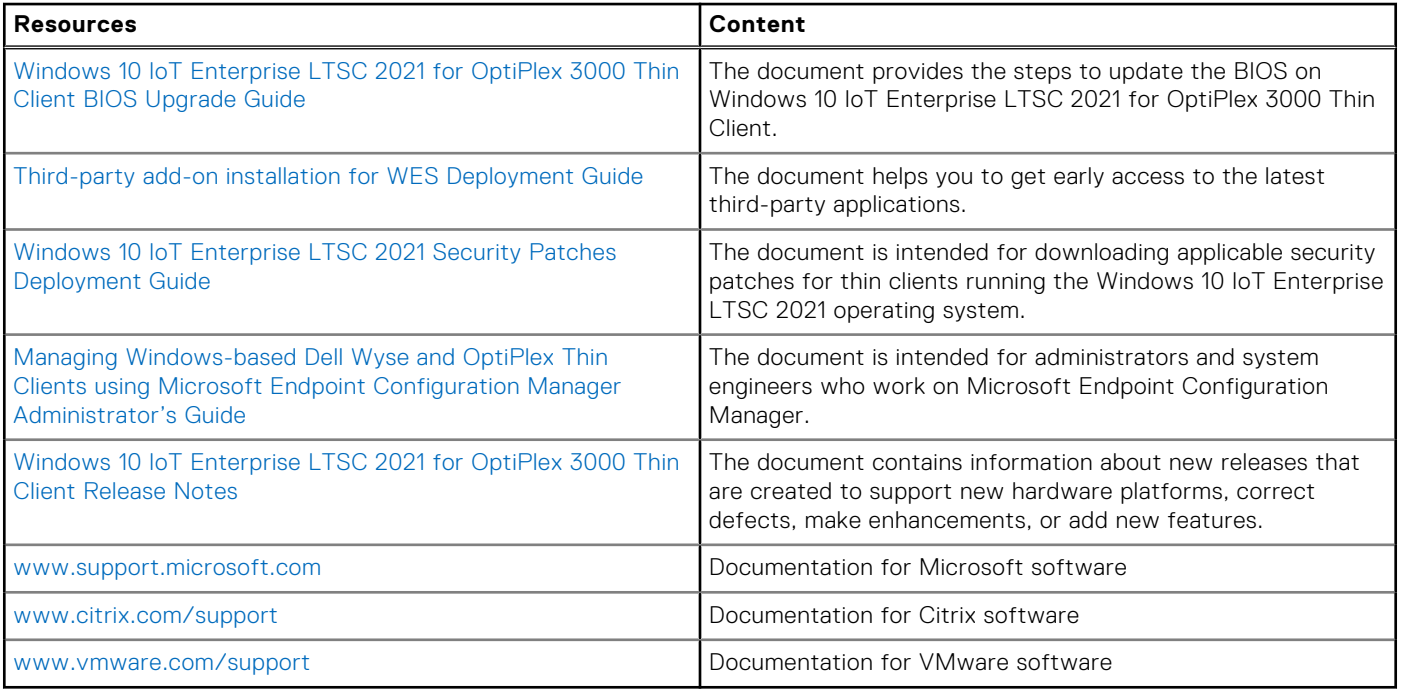